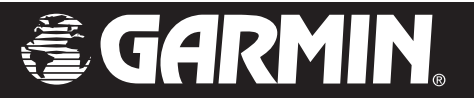

# StreetPilot® c340<sup>™</sup>

# *owner's manual*

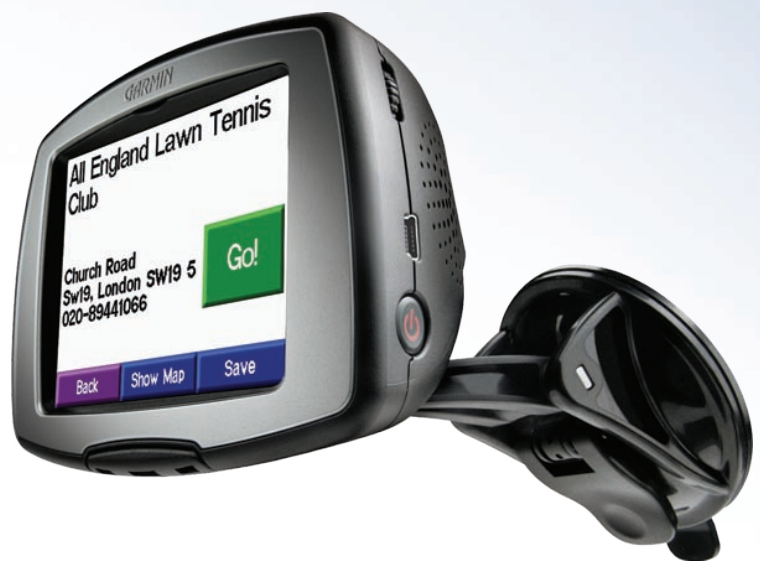

Garmin International, Inc. 1200 East 151st Street, Olathe, Kansas 66062, U.S.A. Tel. 913/397.8200 or 800/800.1020 Fax 913/397.8282

Garmin (Europe) Ltd. Unit 5, The Quadrangle, Abbey Park Industrial Estate, Romsey, SO51 9DL, U.K. Tel. 44/0870.8501241 Fax 44/0870.8501251

Garmin Corporation No. 68, Jangshu 2nd Road, Shijr, Taipei County, Taiwan Tel. 886/2.2642.9199 Fax 886/2.2642.9099

All rights reserved. Except as expressly provided herein, no part of this manual may be reproduced, copied, transmitted, disseminated, downloaded, or stored in any storage medium, for any purpose without the express prior written consent of Garmin. Garmin hereby grants permission to download a single copy of this manual onto a hard drive or other electronic storage medium to be viewed and to print one copy of this manual or of any revision hereto, provided that such electronic or printed copy of this manual must contain the complete text of this copyright notice and provided further that any unauthorized commercial distribution of this manual or any revision hereto is strictly prohibited.

Information in this document is subject to change without notice. Garmin reserves the right to change CE or improve its products and to make changes in the content without obligation to notify any person or organization of such changes or improvements. Visit the Garmin Web site [\(www.garmin.com](www.garmin.com)) for current updates and supplemental information concerning the use and operation of this and other Garmin products.

Garmin®, StreetPilot®, and MapSource® are registered trademarks and c340™ is a trademark of Garmin Ltd. or its subsidiaries and may not be used without the express permission of Garmin.

September 2005 Part Number 190-00437-00 Rev. A

## **PREFACE**

<span id="page-2-0"></span>Congratulations on purchasing the Garmin® StreetPilot® c340™. To get the most out of your new navigation system, take the time to go through this owner's manual and learn how to use your unit.

## <span id="page-2-1"></span>**Serial Number**

Record the serial number (8-digit number on the back of the unit) in case your c340 needs service or you want to buy more maps.

Serial Number: \_\_\_\_ \_\_\_\_ \_\_\_\_ \_\_\_\_ \_\_\_\_ \_\_\_\_ \_\_\_\_ \_\_\_\_

## **Contact Garmin**

Contact Garmin if you have any questions or if you should encounter any difficulty while using your StreetPilot c340.

In the U.S.A, contact Garmin Product Support by phone at 913/397.8200 or 800/800.1020, Monday–Friday, 8 AM–5 PM Central Time; or by e-mail at sales@garmin.com.

In Europe, contact Garmin (Europe) Ltd. at 44/0870.8501241.

## **Quick Links**

- To find an address, see [page](#page-7-0) 4.
- To understand information on the Map page, see [page 14](#page-17-0).
- To adjust the backlight brightness, see [page](#page-21-0) 18.
- To clean and store your unit, see [pages 28–29](#page-31-0).
- To use the practice mode, see [page 21.](#page-24-0)
- To understand safe mode, see [page 21.](#page-24-1)

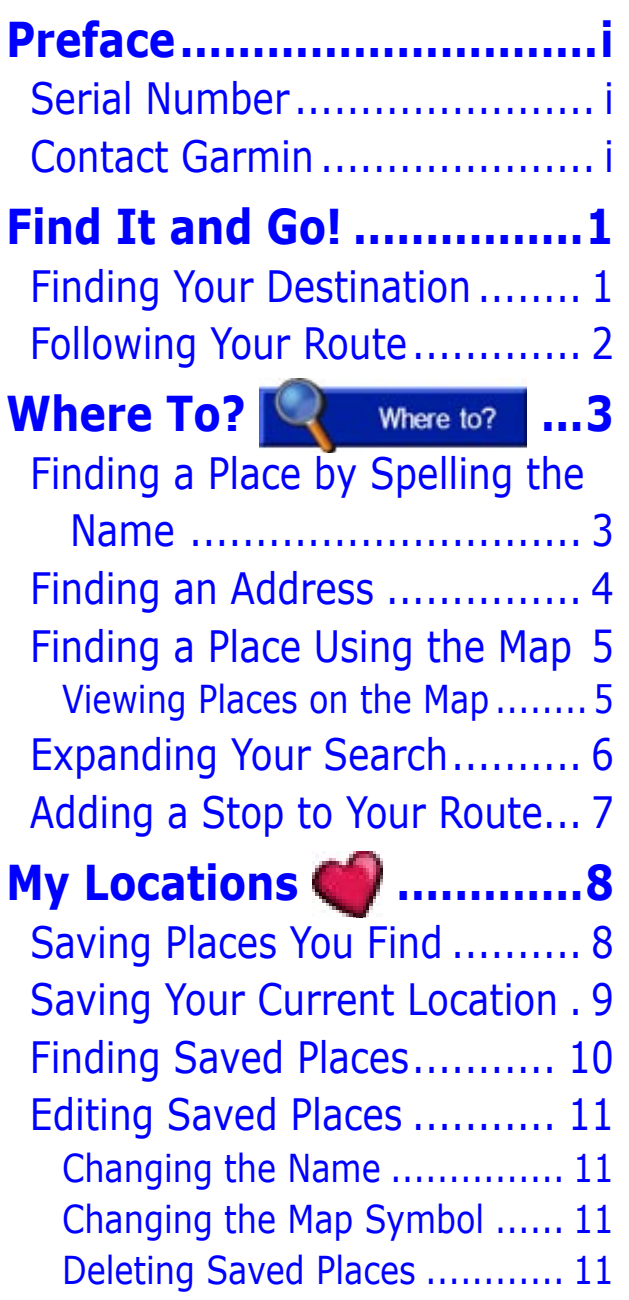

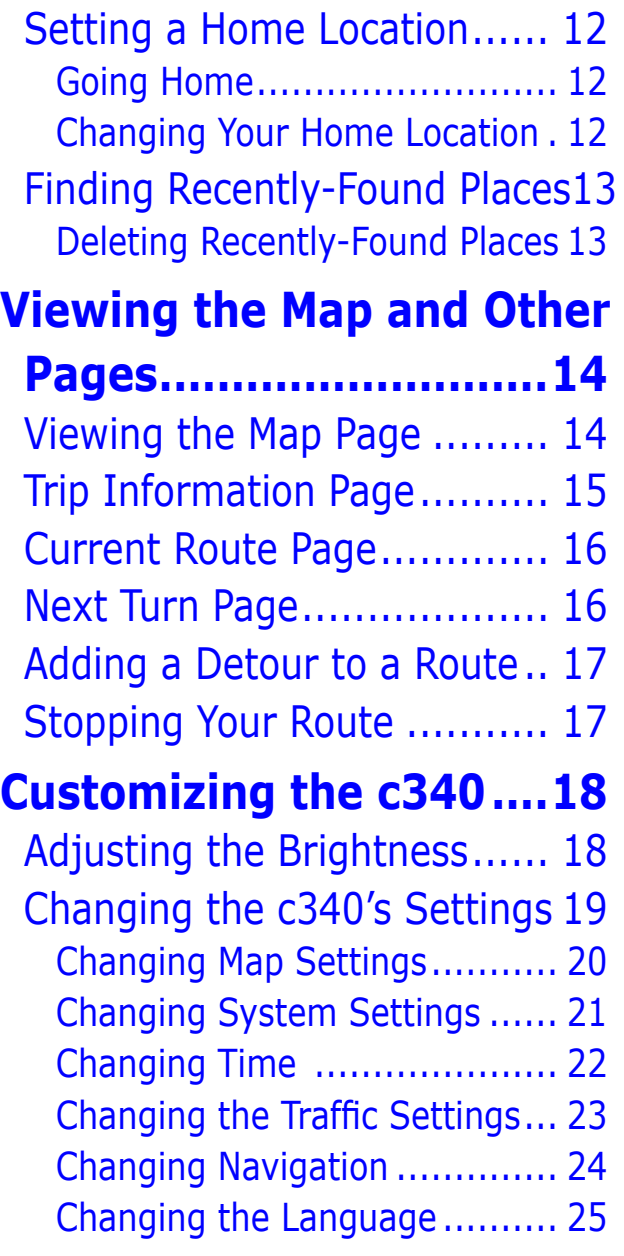

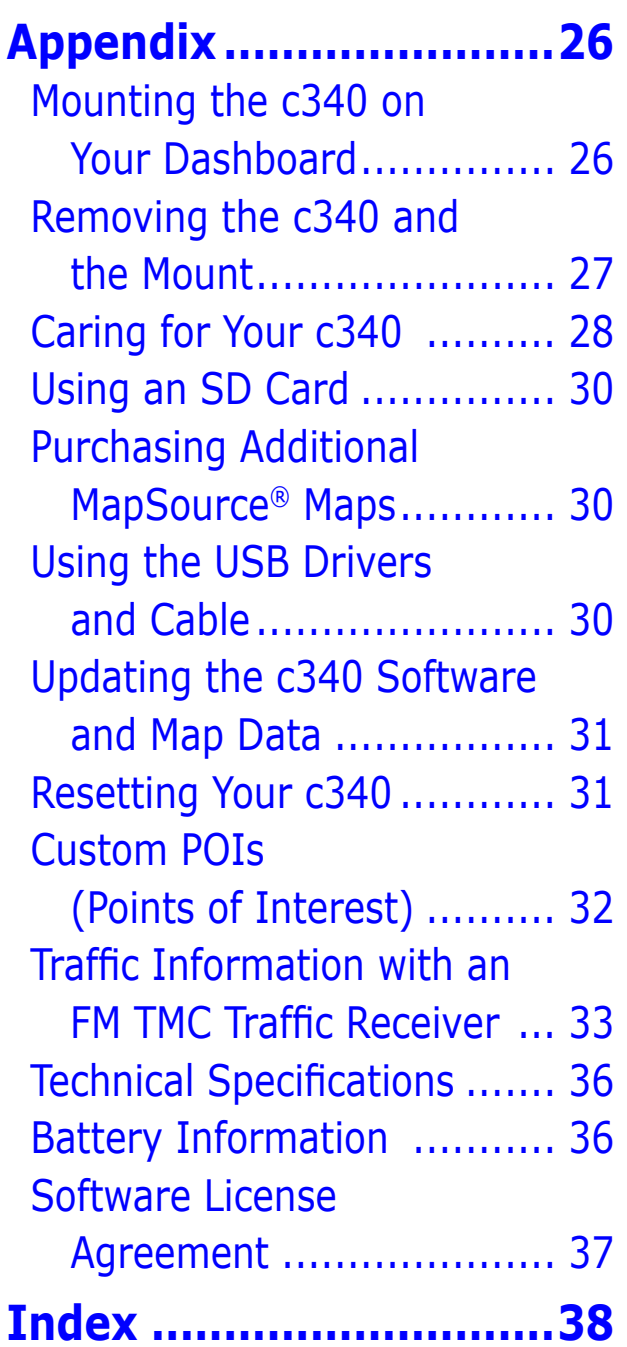

## **FIND IT AND GO!**

<span id="page-4-0"></span>Use the Garmin StreetPilot c340 to find your destination and go to it!

## **Finding Your Destination**

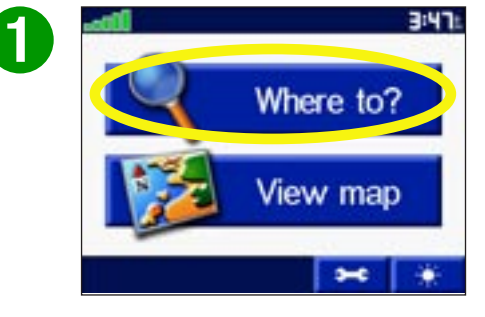

Touch **Where to?**

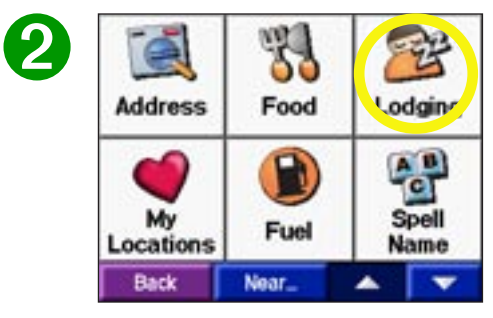

Select a category.

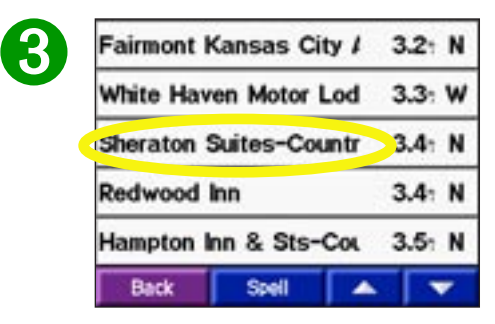

Select a destination.

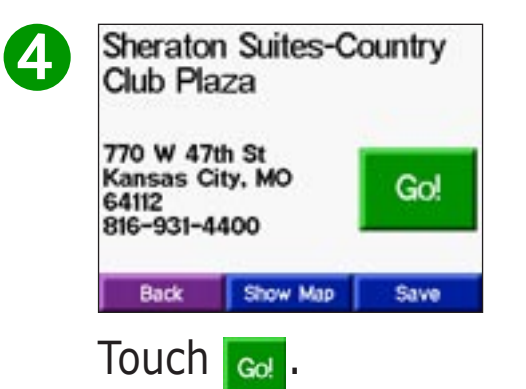

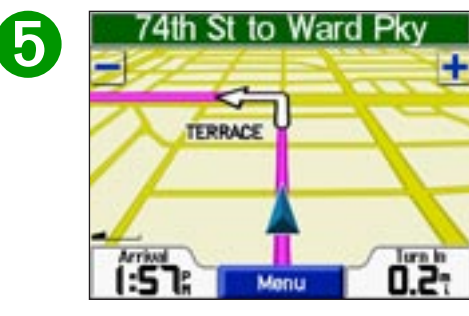

Enjoy the route!

## <span id="page-5-0"></span>**Following Your Route**

Follow the route to your destination using the Map page. As you travel, your c340 guides you to your destination with vocal prompts, turn arrows on the map, and directions at the top of the Map page. If you depart from the original route, your c340 recalculates the route and provides new route instructions.

Read the driving instructions at the top of the page.

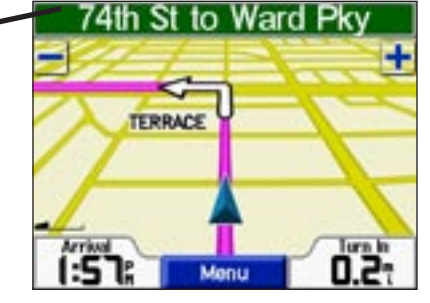

Your route is marked with a magenta line.

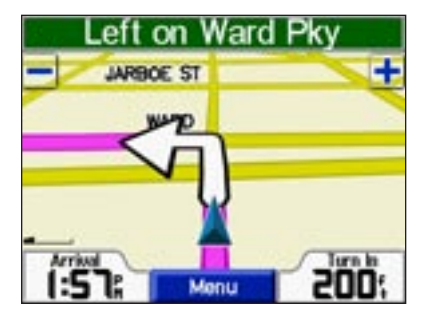

Follow the arrows as you take turns.

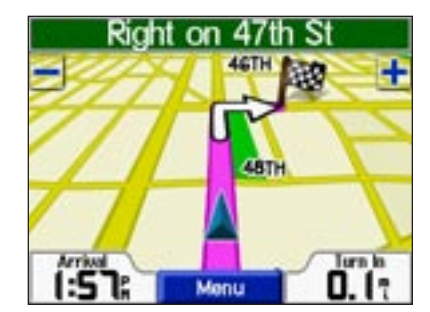

A checkered flag marks your destination.

For more information about using the Map page, see [pages 14–17.](#page-17-2)

<span id="page-6-0"></span>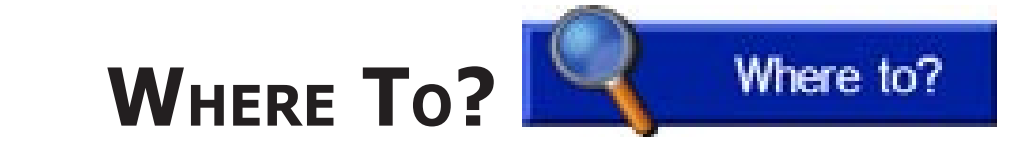

## **Finding a Place by Spelling the Name**

**T** To enter the name of the place you are looking for, open the Menu page. Touch **Where to?** > **Spell Name**.

 $\mathbf{2}$ 

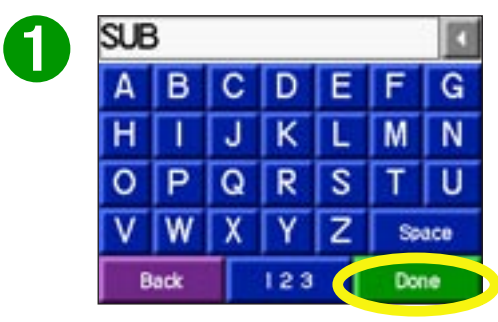

Enter a place using the on-screen keyboard. Then touch **Done**.

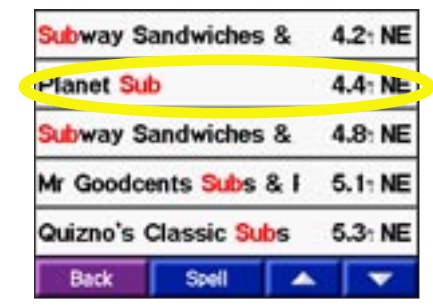

Select the place you want to visit.

Touch **the summand to enter numbers.** Touch to backspace and delete the last character entered.

If you do not see the place you want to visit in your list of search results or you want to narrow your search results list, touch **Spell** and enter the name or part of the name.

## **Where To? Menu**

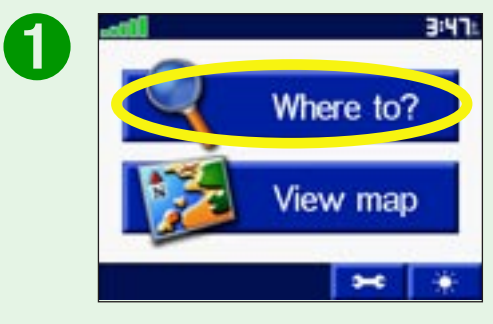

#### Touch **Where to?**

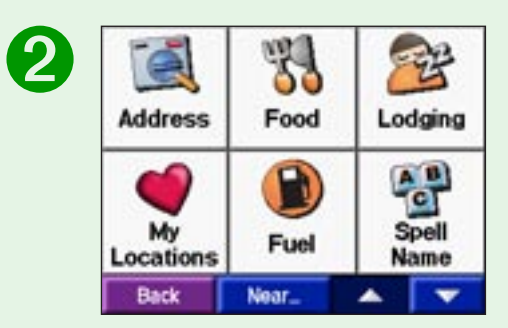

Touch a category. Touch the arrows to see more categories.

## <span id="page-7-1"></span><span id="page-7-0"></span>**Finding an Address**

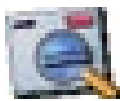

To find an address, touch **Where to?** from the Menu page. Touch **Address**.

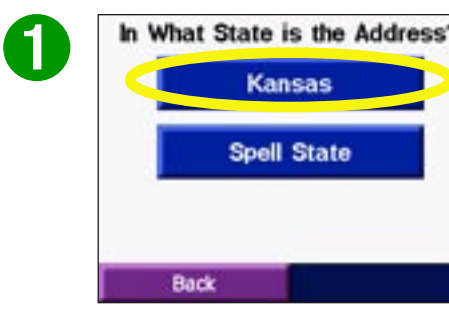

Select a state.

| 47 | <b>Ranta Fe C Ave. Ave E. Ave W&gt;</b> |  |  |
|----|-----------------------------------------|--|--|
|    | Santa Fe Calle<br>Santa Fe Lake Rd      |  |  |
|    |                                         |  |  |
|    | Santa Fe Trail ( Blvd, Dr, Rd )         |  |  |
|    | Back                                    |  |  |

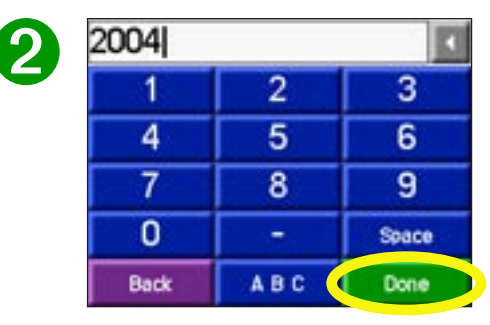

Type the number of the address and touch **Done**.

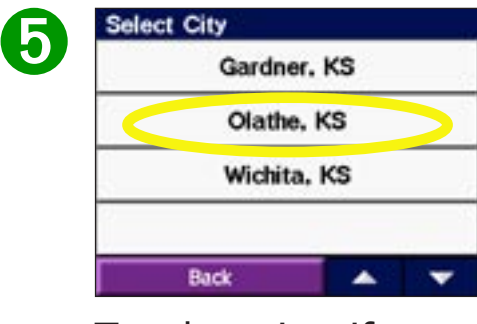

Touch a city, if necessary.

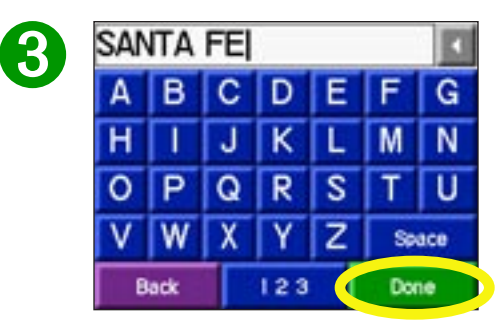

Type the street name until a list appears or touch **Done**.

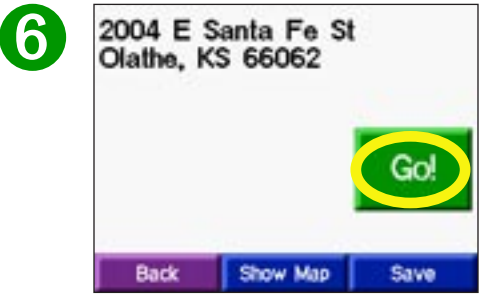

Select the street. Touch a city, if Touch the address, if necessary. Touch  $\log$ 

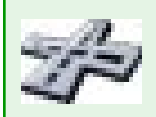

Finding an intersection is very similar to finding an address; touch **Intersection** and enter the two street names.

## <span id="page-8-0"></span>**Finding a Place Using the Map**

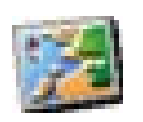

 Use the Browse Map page to view different parts of the map. Touch **Where to?** > **Browse Map**. Touch any object on the map and touch  $\infty$ . If the GPS is turned off, touch the **Set Loc.** button to set your location.

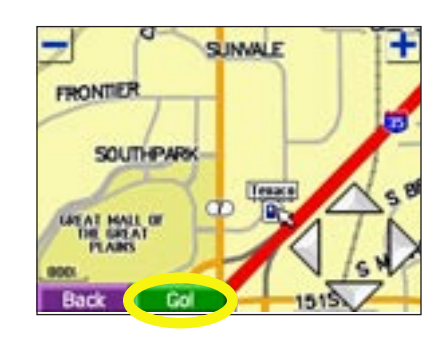

### *Viewing Places on the Map*

You can view a place you have found on the Browse Map page.

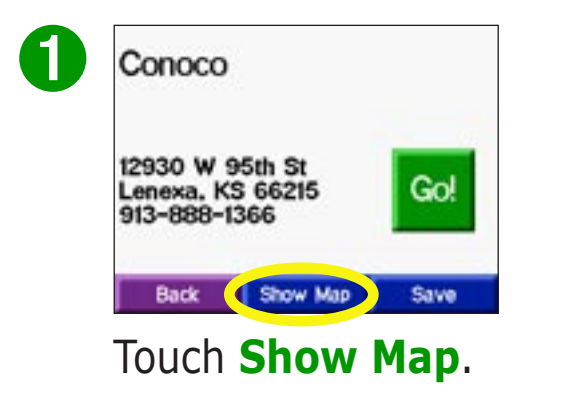

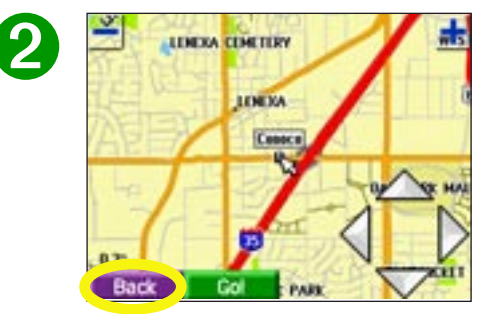

Touch **Back** when you are done.

## **Browse Map Tips**

- Touch the arrows to move the map around.
- Use the  $+$  and  $-$  icons to zoom in and out.
- Touch the item you are looking for. An arrow appears pointing at the object you selected.
- Touch  $\Box$  Back to return to the previous screen.

## <span id="page-9-0"></span>**Expanding Your Search**

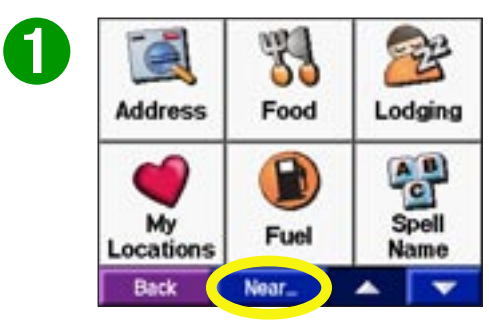

From the Menu page, touch **Where To?**  Then touch **Near**.

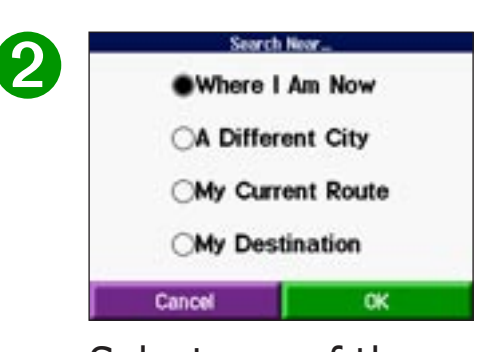

Select one of the search options. Touch **OK**.

**Where I Am Now**—searches for places near your current location. Your unit automatically uses this option.

**A Different City**—searches for places near the city you enter. For example, enter "Denver" to search for places near Denver.

**My Current Route**—searches for places along the route you are currently navigating.

**My Destination**—searches for places near the end of the route you are currently navigating.

**Tip** Your c340 automatically searches for places near your current location.

## <span id="page-10-0"></span>**Adding a Stop to Your Route**

You can add a stop (via point) to your route. The c340 gives you directions to the via point and then to your final destination.

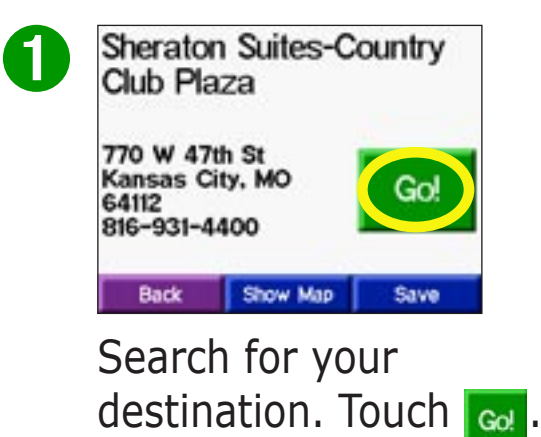

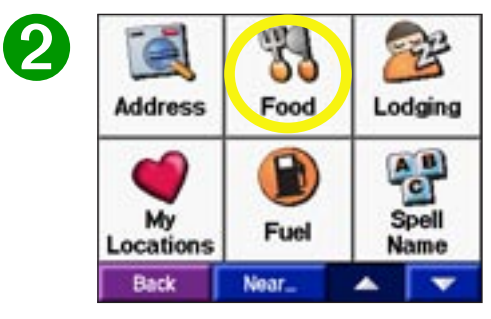

Search for the extra stop you want to add to your route.

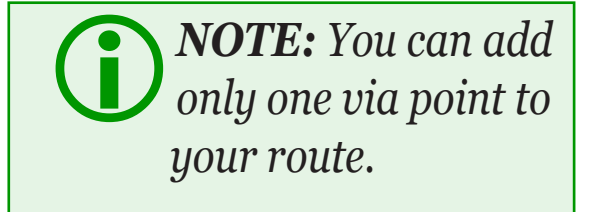

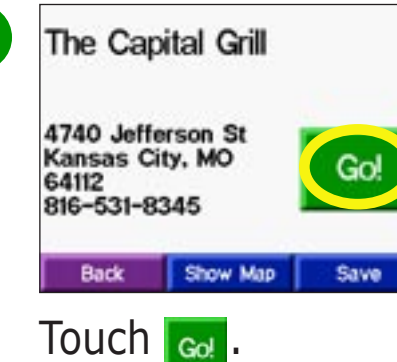

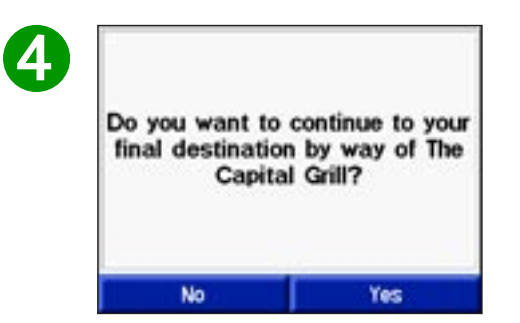

Touch **Yes** to add this stop before your final destination. Touch **No** to replace your original destination with this one.

➌

## **MY LOCATIONS**

## <span id="page-11-0"></span>**Saving Places You Find**

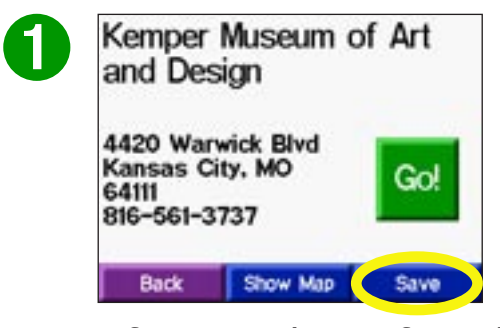

After you have found a place, touch **Save**.

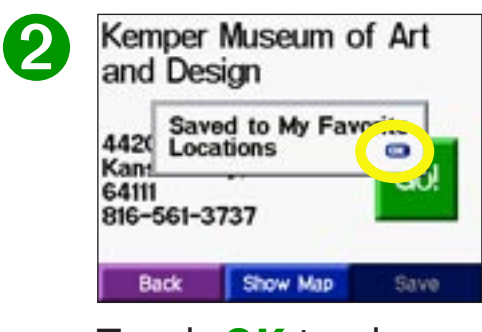

Touch **OK** to close the pop-up window.

## **Understanding My Locations**

You can save all of your favorite places in My Locations. You can also save your home location in My Locations.

## <span id="page-12-0"></span>**Saving Your Current Location**

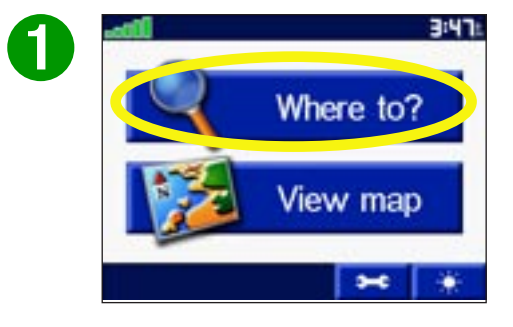

Touch **Where to?**

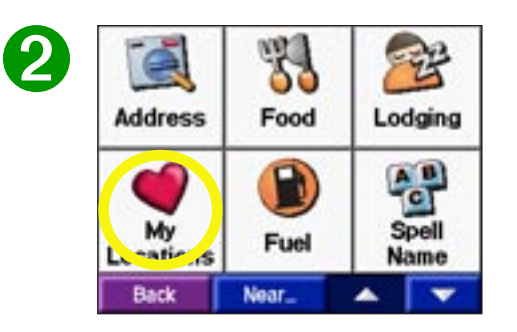

Touch **My Locations**.

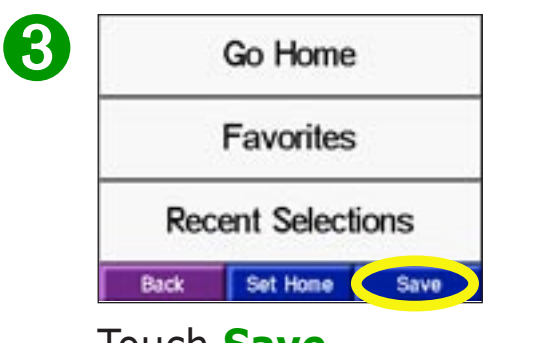

Touch **Save**.

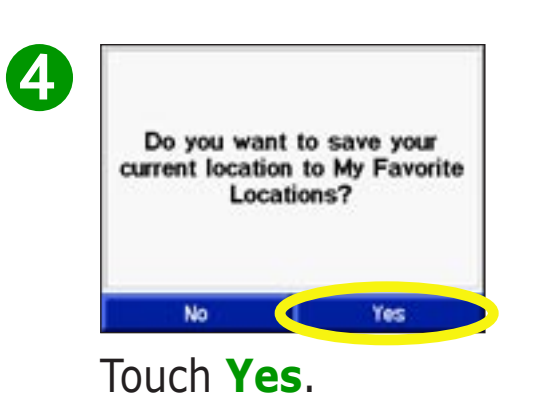

### <span id="page-13-0"></span>**Finding Saved Places**

From the Menu page, touch **Where to?** > **My Locations**.

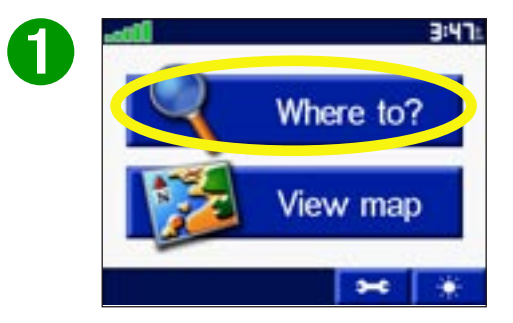

Touch **Where to?**

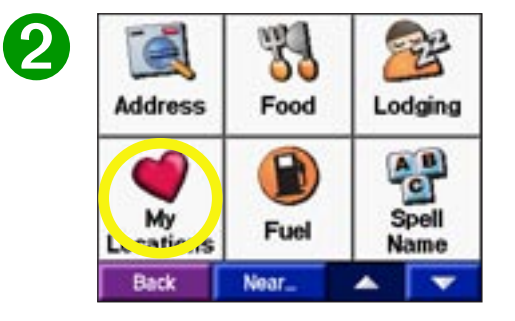

Touch **My Locations**.

| 3 | Go Home<br>Favorites     |          |      |  |
|---|--------------------------|----------|------|--|
|   |                          |          |      |  |
|   | <b>Recent Selections</b> |          |      |  |
|   | Back                     | Set Home | Save |  |

Touch **Favorites**.

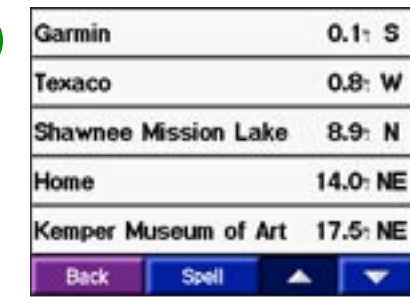

➍

Select the place you want to visit.

## <span id="page-14-0"></span>**Editing Saved Places**

After you save a place, you can change the name of the place and its symbol on the map. From the Menu page, touch **Where to?** > **My Locations**.

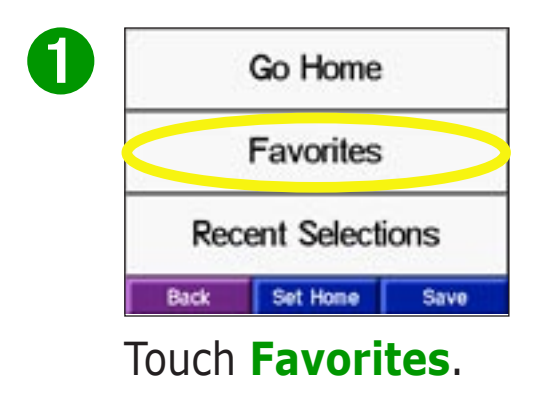

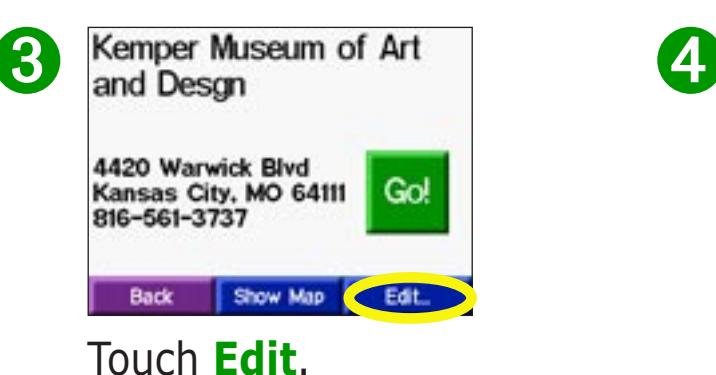

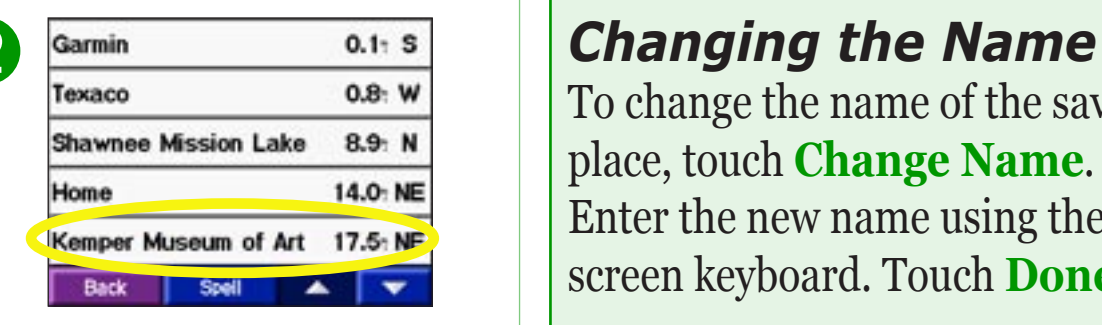

Select the place you want to edit.

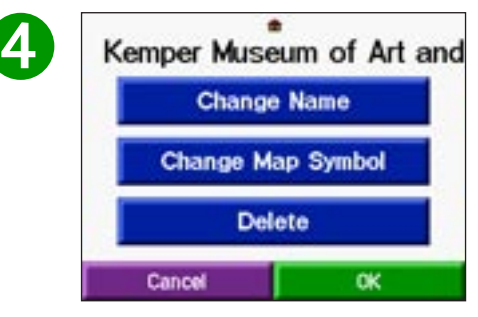

Touch a button to change the name or the map symbol, or to delete the item.

To change the name of the saved place, touch **Change Name**. Enter the new name using the onscreen keyboard. Touch **Done**.

#### *Changing the Map Symbol*

To change the symbol of this place used on the map, touch **Change Map Symbol**. Select a symbol.

### *Deleting Saved Places*

To delete this saved place, touch **Delete**. Then touch **Yes**.

## <span id="page-15-0"></span>**Setting a Home Location**

You can set a Home location for the place you return to most often. After you have set your Home, you can easily **Go Home**.

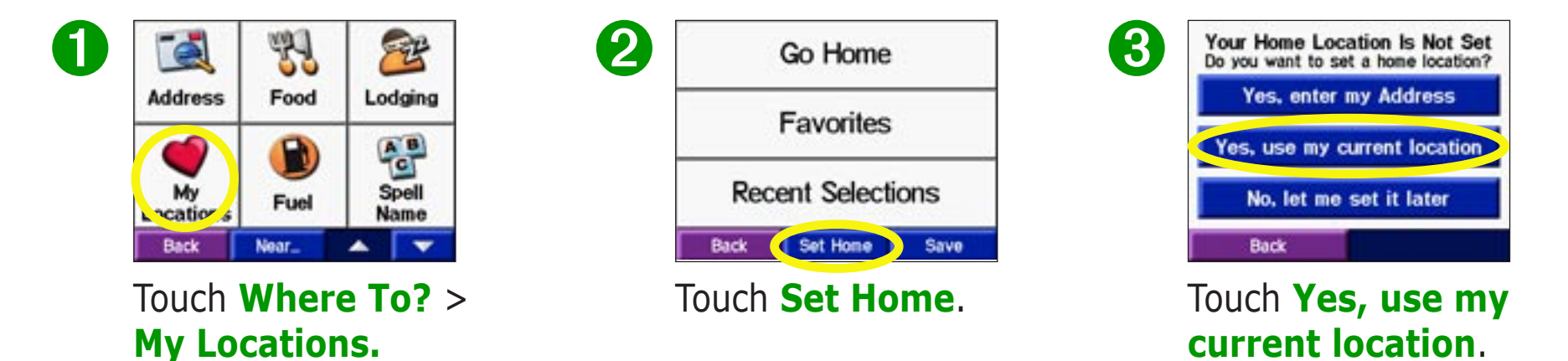

### *Going Home*

Once your Home location is set, you can route to it at any time by touching **My Locations** and then **Go Home**.

### *Changing Your Home Location*

Change your Home location by repeating the steps you took to set it.

## <span id="page-16-0"></span>**Finding Recently-Found Places**

Your c340 stores the last 50 of your recent finds in Recent Selections. The most recently viewed places appear at the top of the list. From the Menu page, touch **Where to?** > **My Locations** to view your recently found items.

➋

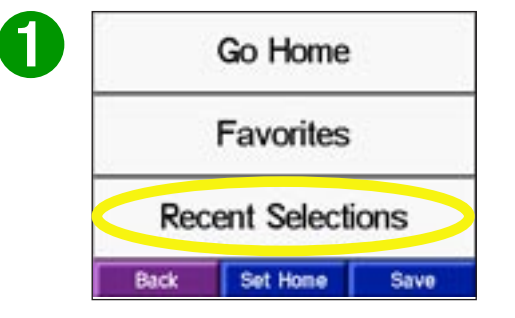

Touch **Recent Selections**.

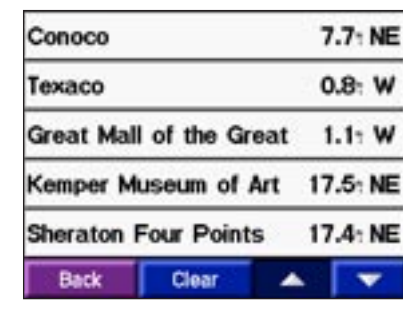

Select an item from the list.

*NOTE: When you touch Clear, all items from the list are removed. It does not delete the actual place from your unit's system.*

### *Deleting Recently-Found Places*

To remove all places from the Recent Selections list, touch **Clear**. Then touch **Yes**.

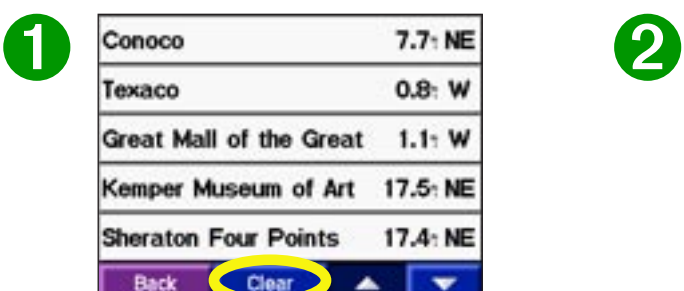

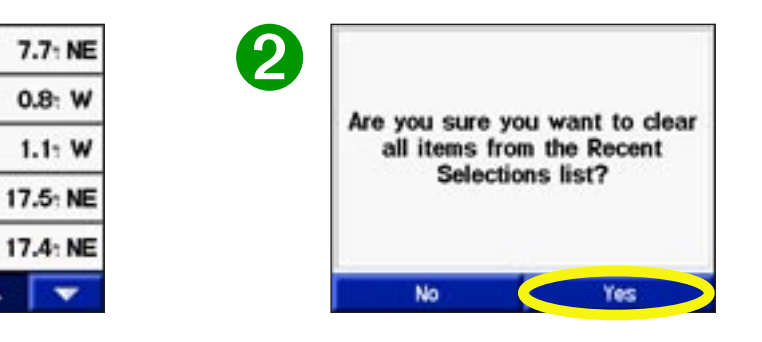

## **VIEWING THE MAP AND OTHER PAGES**

## <span id="page-17-1"></span>**Viewing the Map Page**

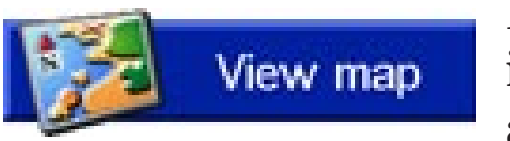

<span id="page-17-2"></span><span id="page-17-0"></span> From the Menu page, touch **View map** to open the Map page. The position icon A shows your current location. Touch buttons on the Map page to see additional information.

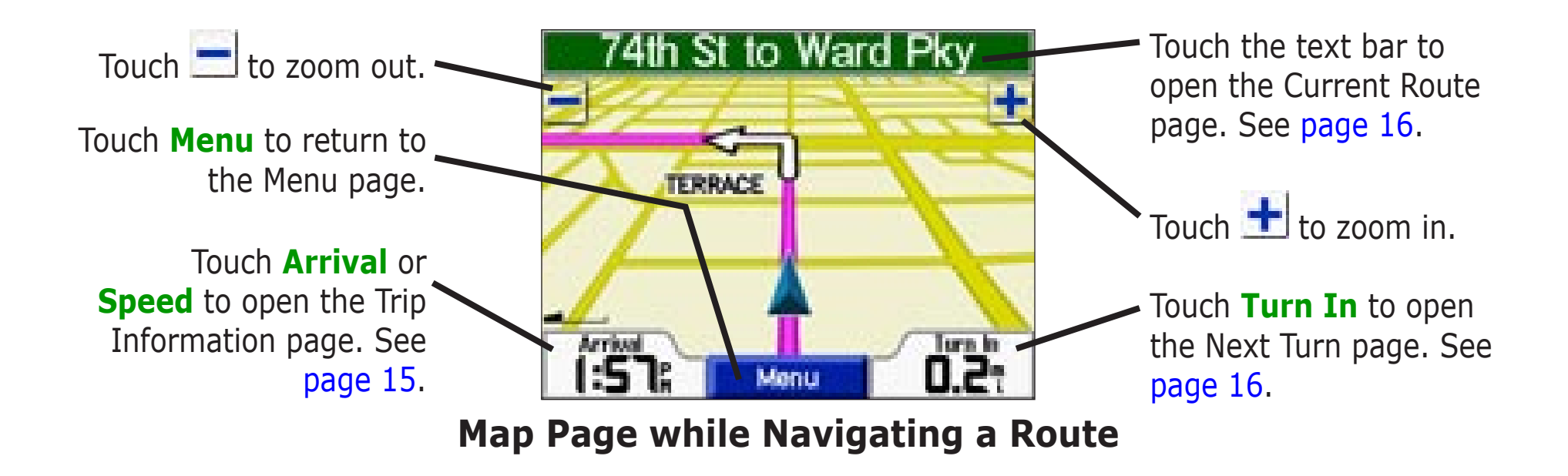

## <span id="page-18-0"></span>**Trip Information Page**

<span id="page-18-1"></span>The Trip Information page indicates your current speed and provides helpful statistics about your trip. To view the Trip Information page, touch **Speed** or **Arrival** on the Map page.

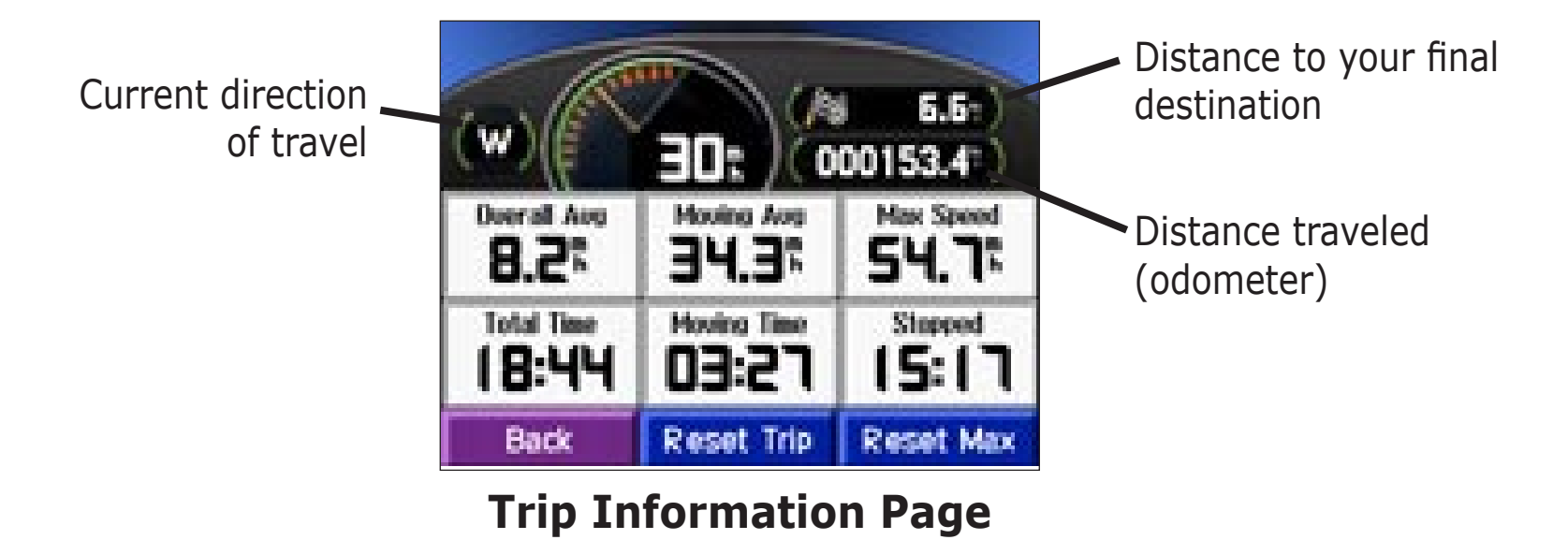

#### *Resetting Trip Information*

If you want accurate trip information, reset the trip information before beginning a trip. If you make frequent stops, leave the c340 turned on so it can accurately measure elapsed time during the trip.

Touch **Reset Trip** to reset the information on the Trip Information page. Touch **Reset Max** to reset the Maximum Speed.

## <span id="page-19-0"></span>**Current Route Page**

The Current Route page displays turn-by-turn instructions for your entire route. Touch the green text bar on the top of the Map page to open the Current Route page. This page displays all turns in the route and the distance between turns. Select a turn on the list to view the Next Turn page for that turn. Touch **Show Map** to view the entire route on the Browse Map page.

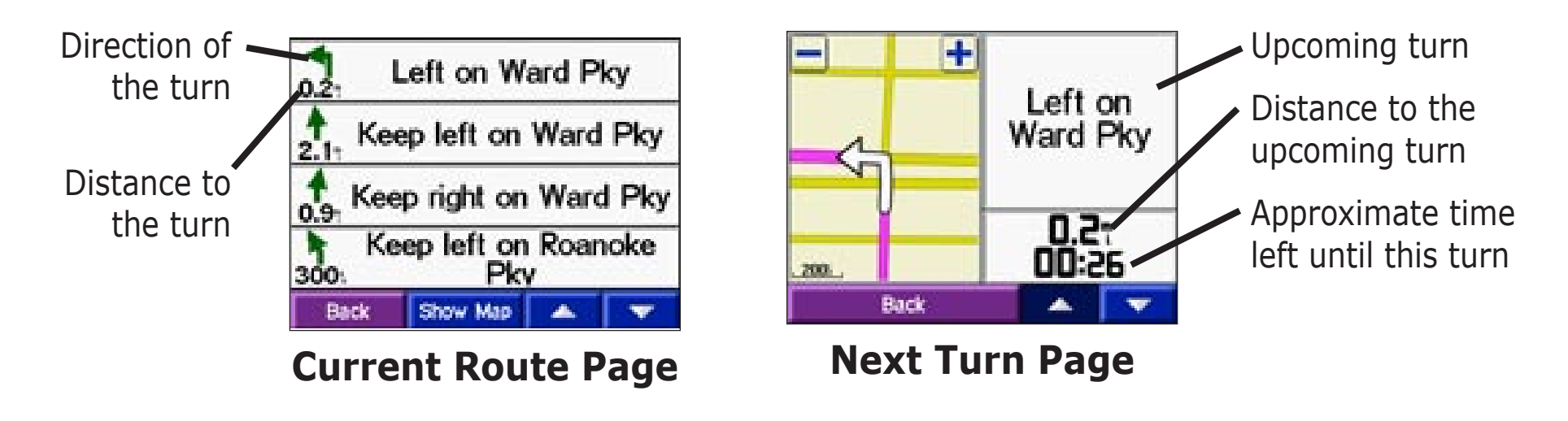

## <span id="page-19-1"></span>**Next Turn Page**

The Next Turn page shows the turn on the map and the distance and time left before you reach the turn. To view an upcoming turn on the map, touch **Turn In** on the Map page, or select any turn from the Current Route page.

Use the up and down arrows to view other turns in the route. When you are finished viewing the Next Turn page, touch **Back**.

## <span id="page-20-0"></span>**Adding a Detour to a Route**

If you need to take a detour from your current route, touch **Detour** from the Menu page. The unit calculates a new route and provides you with new instructions. The c340 attempts to get you back on your original route as soon as possible.

On some routes, the route you are currently taking might be the only reasonable option. In this case, you cannot take a detour.

## **Stopping Your Route**

If you want to stop your current route, return to the Menu page and touch **Stop**.

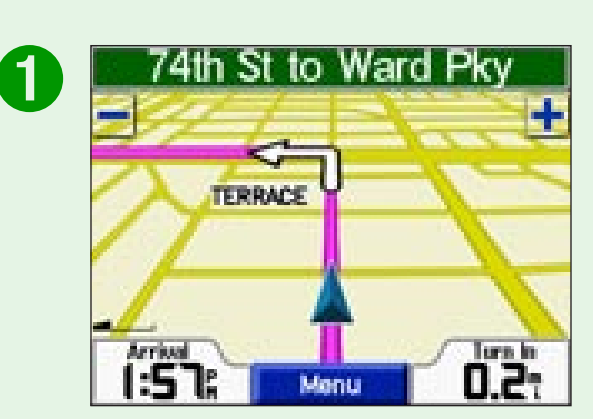

Touch **Menu** to return to the Menu page.

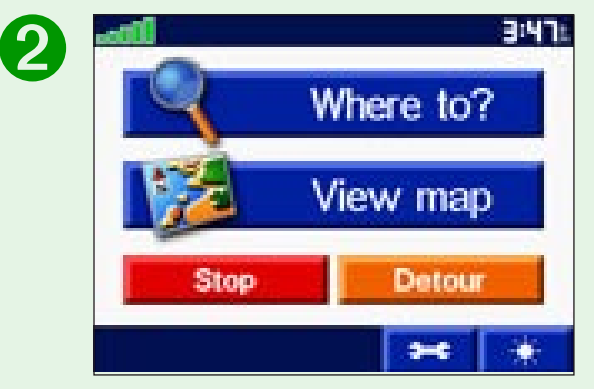

Touch **Stop** to end navigation. Touch **Detour** and your unit creates a new route if possible.

## **CUSTOMIZING THE C340**

## <span id="page-21-1"></span><span id="page-21-0"></span>**Adjusting the Brightness**

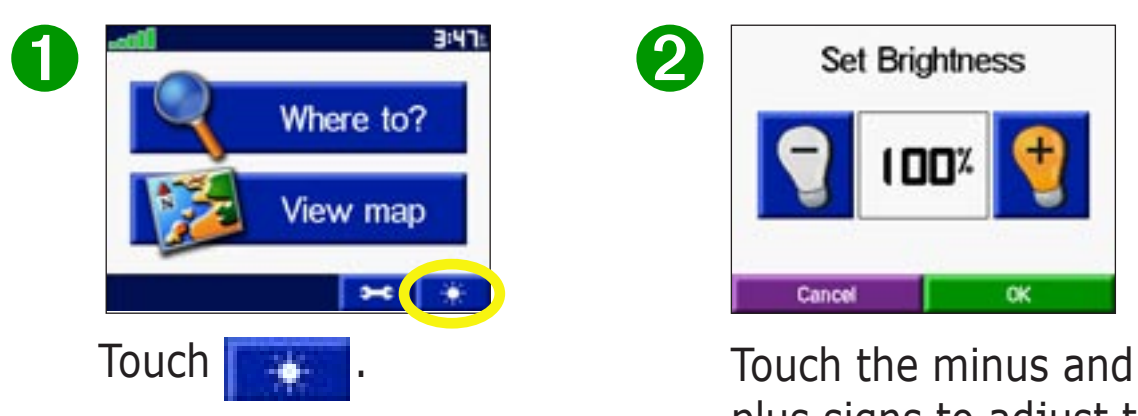

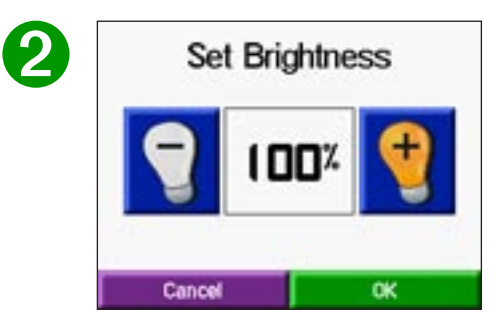

plus signs to adjust the brightness. Touch **OK**.

## <span id="page-22-0"></span>**Changing the c340's Settings**

To change c340 settings, touch  $\Box$  from the Menu page. See the following pages for more information.

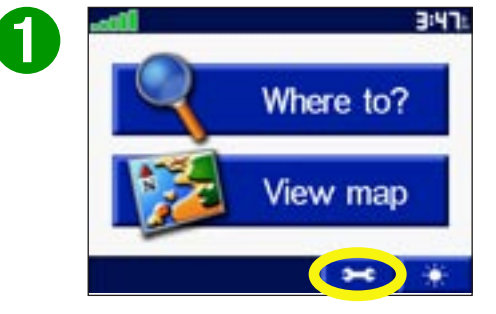

Touch  $\left| \bullet \right|$  to display the Settings page.

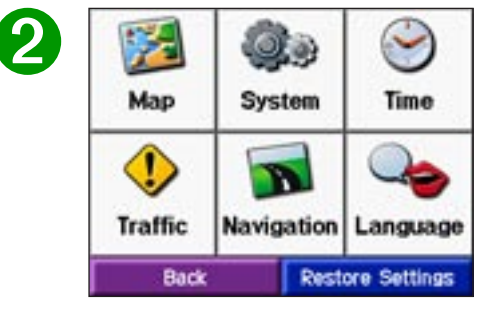

Touch the setting you want to change. **Restoring Settings**

To restore all settings you have changed, touch **Restore**, as shown below.

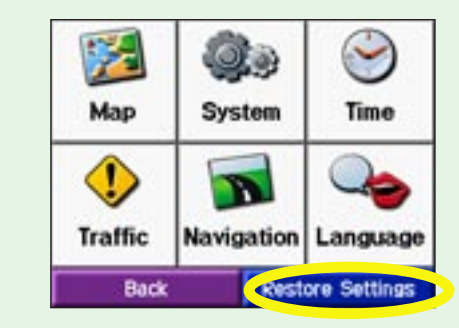

To restore settings for an individual category, such as Map, touch the **Restore** button on that particular page.

#### <span id="page-23-1"></span><span id="page-23-0"></span>*Changing Map Settings*

**Map Detail**—adjust the amount of detail shown on the map. Displaying more detail causes the map to redraw slowly.

**Map View**—change the perspective of the Map page.

- **Track Up**—display the map in 2 dimensions (2-D) with your direction of travel at the top.
- **North Up**—display the map in 2-D with North at the top.
- **3 Dimensional**—display the map in 3 dimensions (3-D), Track Up orientation. This is the default map view.

**Map Info**—list the maps loaded on your c340. Refer to this when you are ready to update your map software.

**Restore**—restore the original map settings.

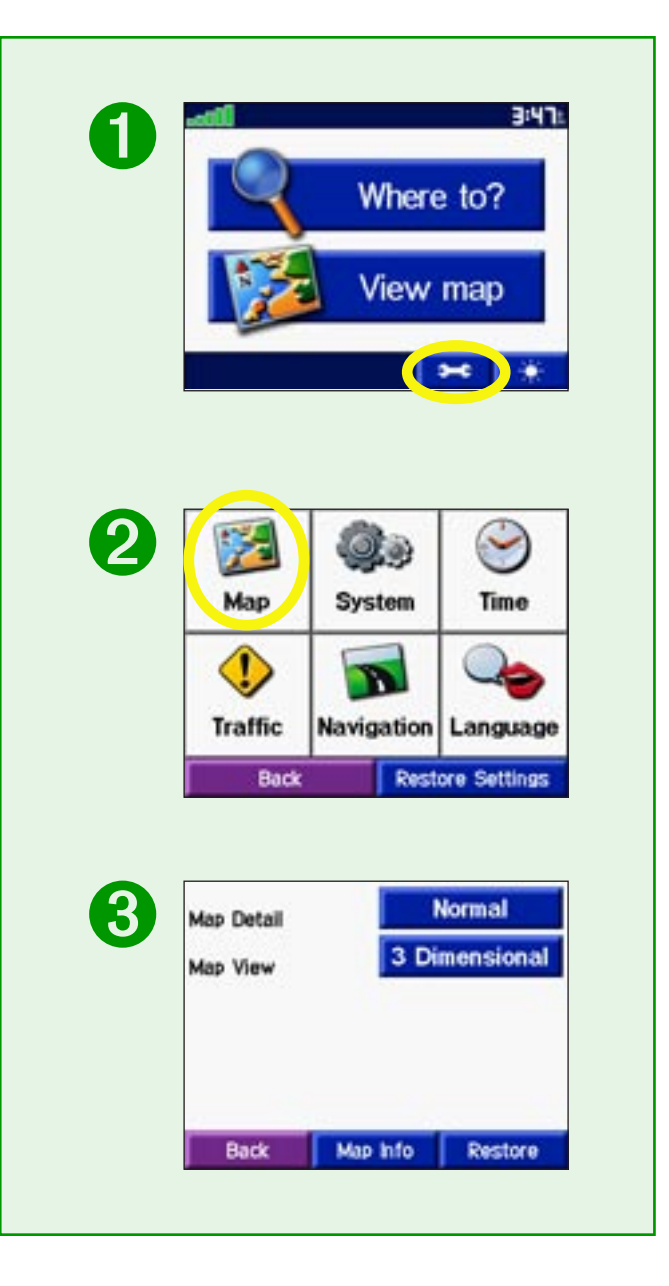

### <span id="page-24-2"></span>*Changing System Settings*

<span id="page-24-0"></span>**GPS Mode**—set the unit's GPS receiver. Select **WAAS** to enable the WAAS system. Select **GPS Off** if you want to simulate routes indoors ("practice mode") with your c340.

**Units**—change units of measure to kilometers (Metric) or miles (Statute).

<span id="page-24-1"></span>**Safe Mode**—enable or disable the Safe Mode feature to improve driver safety. When your vehicle is moving, Safe Mode disables all unit functions that require significant operator attention and could become a distraction while driving.

**Color Mode**—select a light background (**Daytime**), a black background (**Nighttime**), or switch between the two automatically (**Auto**).

**Proximity Alarms**—adjust how you are notified of custom POIs. For more information about custom POIs, see [page 32](#page-35-1).

**About**—display your c340's software version number, unit ID number, and audio version number.

**Restore**—restore the original system settings.

<span id="page-24-3"></span>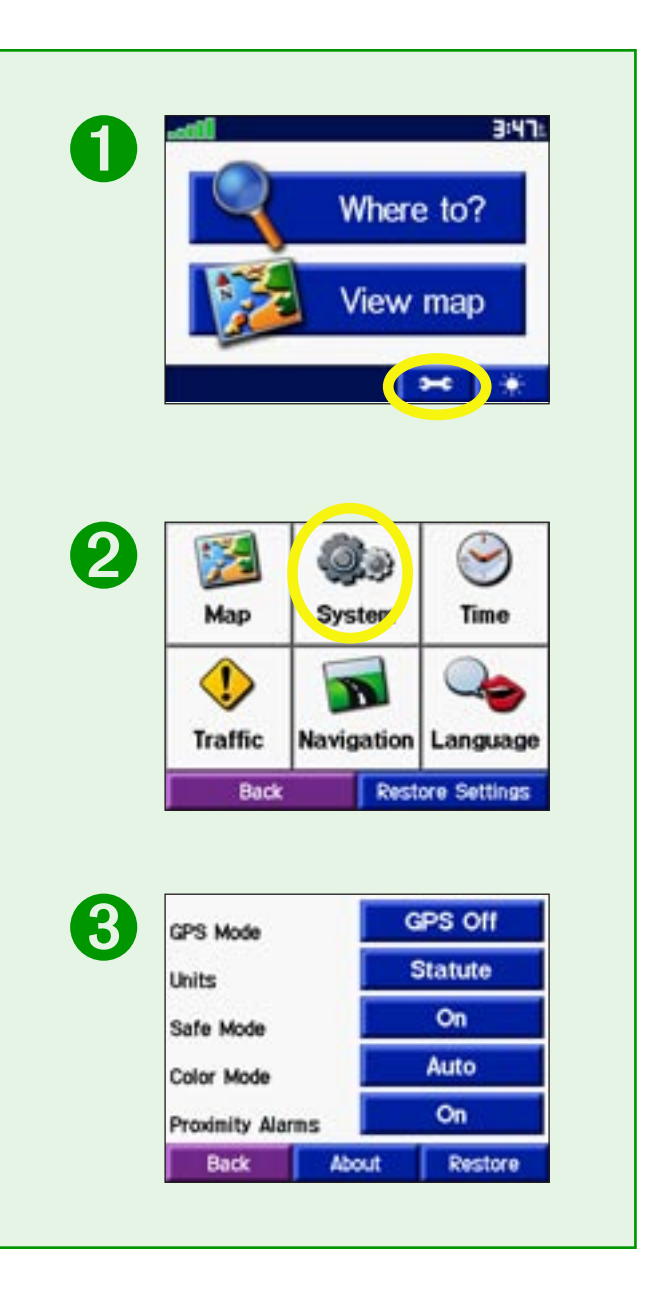

<span id="page-25-0"></span>*Changing Time*  **Time Format**—choose a 12-hour, 24-hour , or UTC time format. **Time Zone**—select a time zone or nearby city from the list.

**Daylight Saving**—set to **On**, **Off** , or **Auto** if it is available.

**Restore Settings**—restore the original time settings.

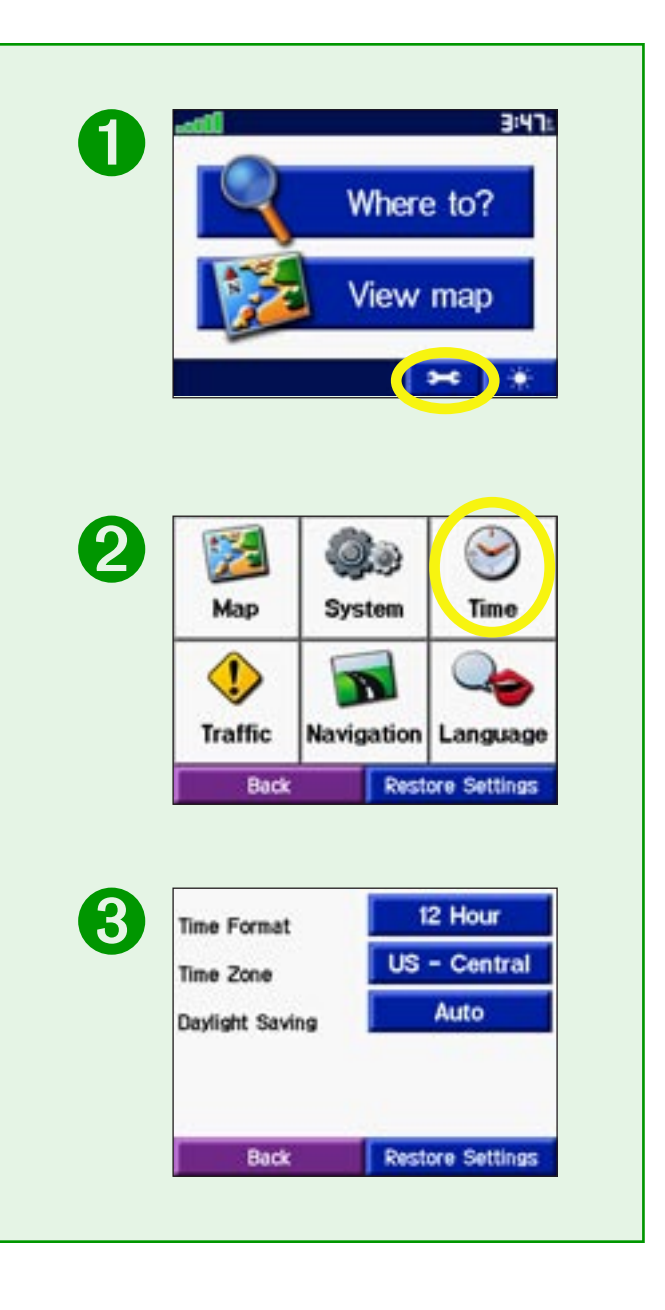

#### <span id="page-26-0"></span>*Changing the Traffic Settings*

*NOTE: You can only access the traffic settings if you are connected to external power and an FM TMC Traffic Receiver, such as a GTM 10.* 

Your subscriptions and their expiration dates are listed on this page.

**Add—**add new subscriptions. For more information, see [page 35](#page-38-0).

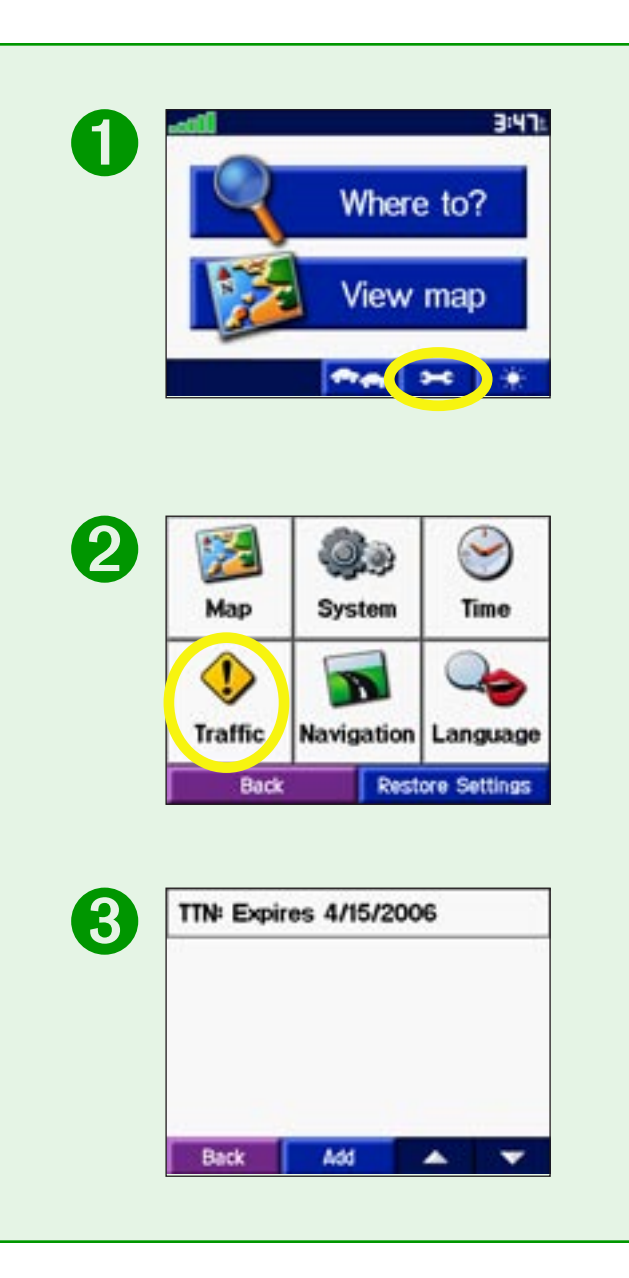

#### <span id="page-27-0"></span>*Changing Navigation*

**Route Preference**—select a preference for calculating your route. Select **Faster Time** to calculate routes that are faster to drive but can be longer in distance. Select **Shorter Distance** to calculate routes that are shorter in distance but can take more time to drive.

**Vehicle**—specify your vehicle type to optimize routes.

**Avoidances**—select **Enabled** to access the road types. Select the road types you want to avoid on your routes. The c340 uses these road types only if alternative routes take you too far out of your way or if no other roads are available. Also use this setting to avoid traffic.

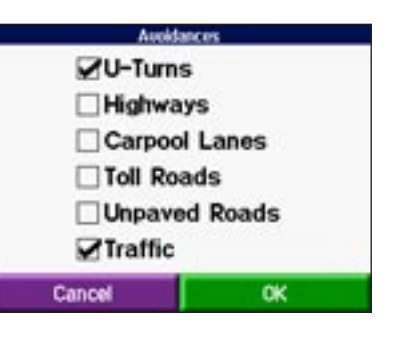

**Attention Tone**—turn the chime before voice prompts on and off.

**Restore Settings**—restore the original navigation settings.

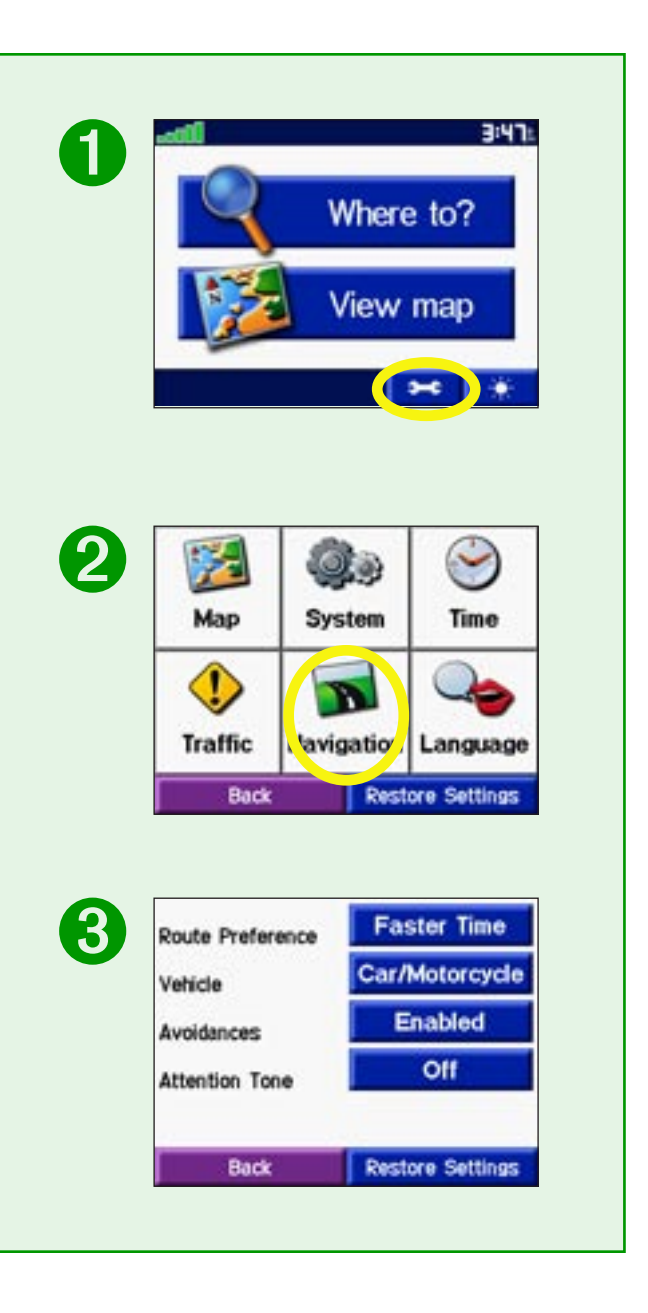

#### <span id="page-28-0"></span>*Changing the Language*

**Text Language**—change all on-screen text to the selected language. Changing the Text Language does not change the language of map data, such as street names and places, or userentered data.

**Voice Language**—change the language for all voice prompts and messages. Your c340 contains two different types of voice languages: text-to-speech and pre-recorded.

Languages noted with a person's name are text-to-speech (TTS) voices: for example, American English-Jill is a textto-speech voice. Text-to-speech voices "read" and "speak" the same words that are displayed on the c340. The voices have an extensive vocabulary, and they pronounce the street names as you approach turns.

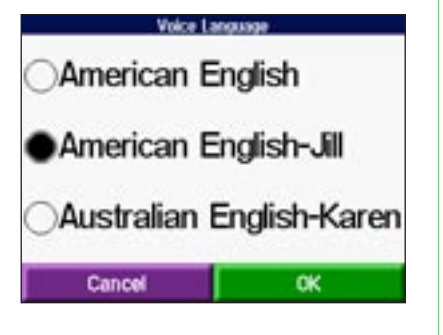

The pre-recorded voices have a limited vocabulary and do not speak names of locations or streets.

**Restore Settings**—restore the original language settings.

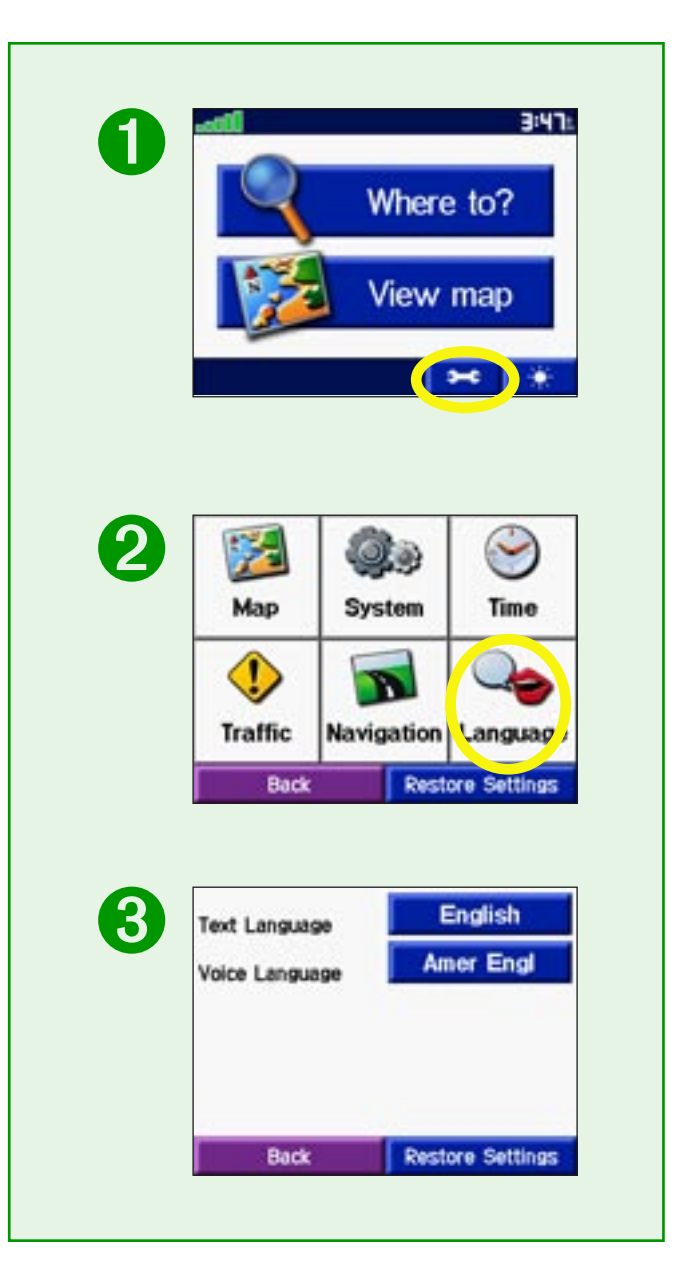

## **APPENDIX**

## <span id="page-29-0"></span>**Mounting the c340 on Your Dashboard**

Use the enclosed mounting disk to mount your unit to the dashboard. California drivers, use the enclosed disk to comply with California regulations: see the *c-series Product Information Sheet* that came in the box for more information.

**Important**: The permanent mounting adhesive is extremely difficult to remove after it is installed.

### **To install the mounting disk:**

- 1. Clean and dry the dashboard where you will place the disk.
- 2. Remove the backing from the permanent mounting adhesive on the bottom of the disk and place the disk on the dashboard.
- 3. Place the c340 (still mounted to the suction cup mount) on top of the disk. Flip the suction lever to secure the suction cup mount to the disk.

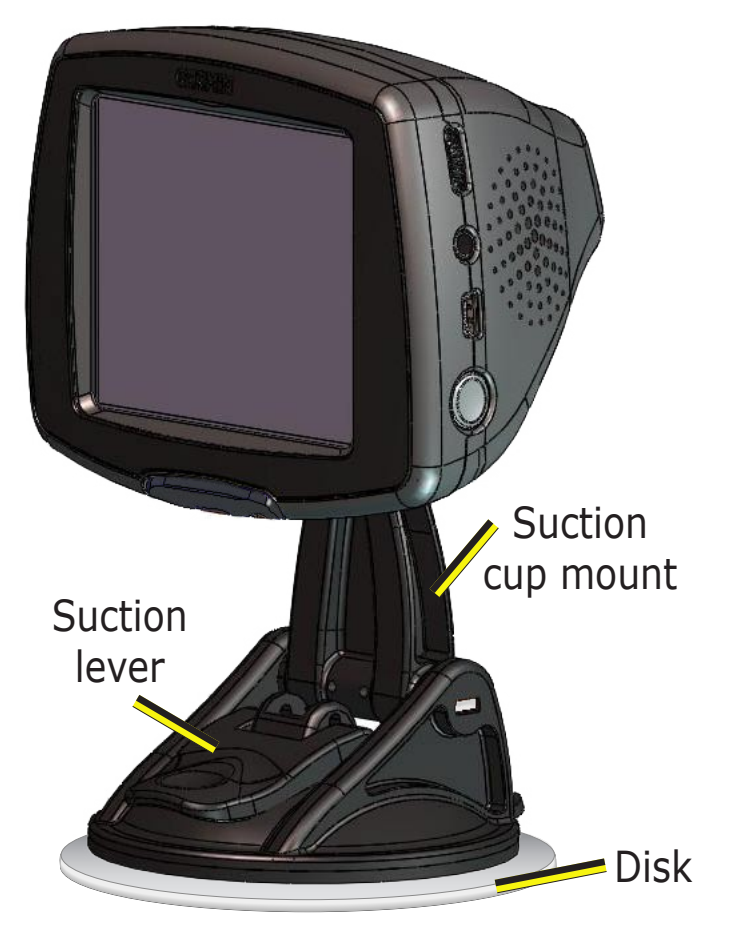

## <span id="page-30-0"></span>**Removing the c340 and the Mount**

To remove the unit from the mount, press the indentation on the back of the unit. Then, lift the unit off of the mount.

To remove the suction cup from the windshield, flip the lever toward you and pull the tab on the suction cup toward you.

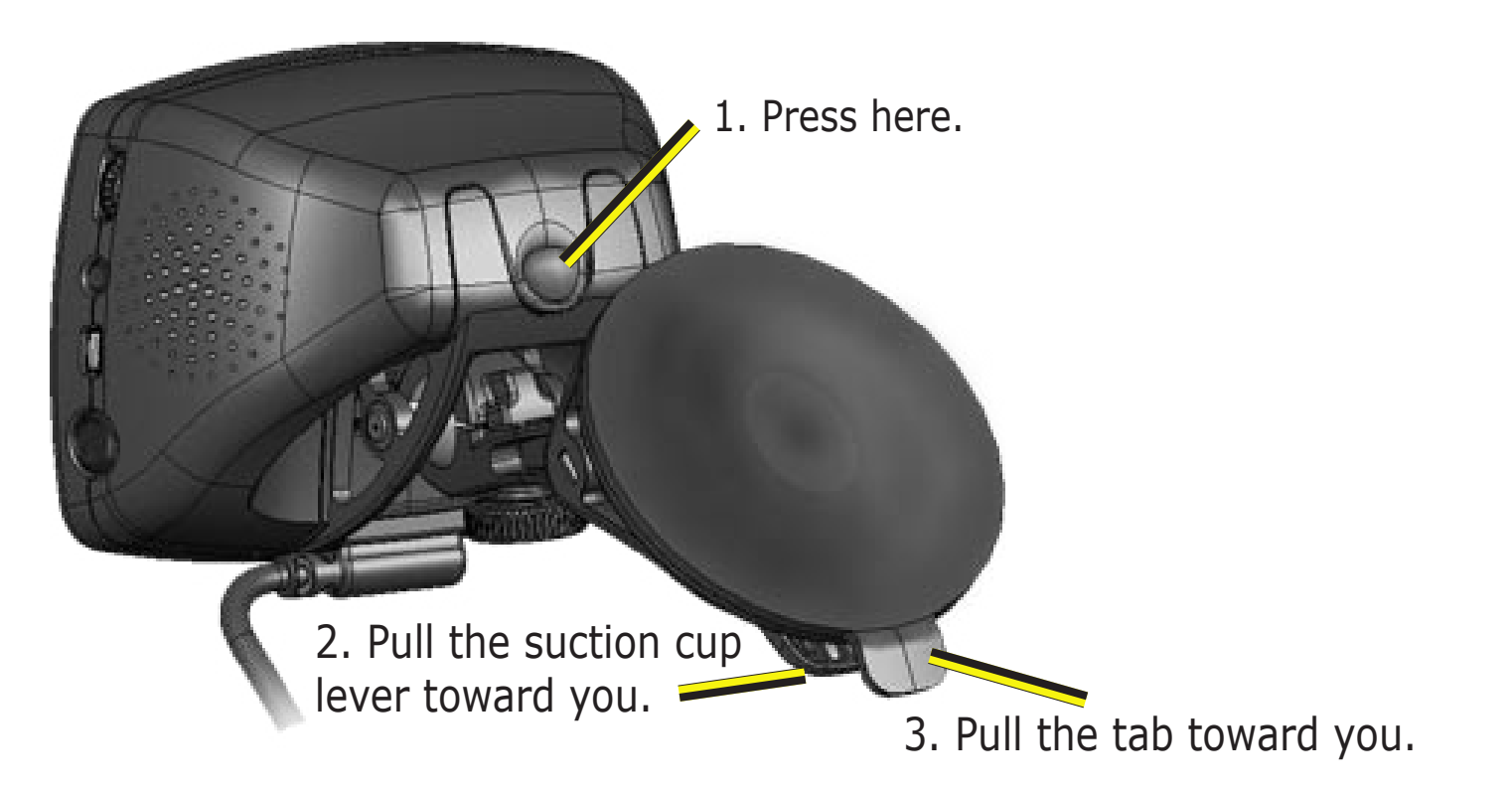

## <span id="page-31-1"></span>**Caring for Your c340**

Your c340 contains sensitive electronic components that can be permanently damaged if exposed to excessive shock or vibration. To minimize the risk of damage to your c340, avoid dropping your unit and operating it in high shock/vibration environments.

### <span id="page-31-0"></span>*Cleaning the Unit*

The c340 is constructed of high quality materials and does not require user maintenance other than cleaning. Clean the unit's outer casing (except for the touch screen) using a cloth dampened with a mild detergent solution and then wipe dry. Avoid chemical cleaners and solvents that can damage plastic components.

### *Cleaning the Touch Screen*

The touch screen is intended primarily to be operated with a finger. Though a PDA stylus can also be used to operate the touch screen, never attempt this while operating a vehicle. Never use a hard or sharp object to operate the touch screen or damage may result. The touch screen should be cleaned using a soft, clean, lint-free cloth. Water, isopropyl alcohol, or eyeglass cleaner can be used if needed. If these are used, apply the liquid to the cloth and then gently wipe the touch screen.

### *Calibrating the Touch Screen*

If you think the touch screen is not responding properly, you should calibrate (align) the touch screen. Turn the unit off. Press and hold the **Power** button for about one minute until the Calibration screen appears. Follow the on-screen instructions.

#### <span id="page-32-0"></span>*Protecting Your c340*

Follow the cautions below to protect your c340 from damage:

- Do not store the c340 where prolonged exposure to extreme temperatures can occur (such as in the trunk of a car), as permanent damage may result.
- Do not expose the c340 to water. Contact with water can cause this unit to malfunction.
- Do not leave your c340 in plain sight when you leave your vehicle. Take your unit with you or remove it from view to avoid theft.

### *Using the c340 Responsibly*

Your unit is equipped with a "Safe Mode" feature to improve driver safety. Safe Mode disables certain functions that can distract you while driving. See [page 21](#page-24-1) for more information.

### *Using the c340 Indoors*

You can set your c340 to indoor use, which stops satellite reception. Use this setting when you are practicing using the unit. To turn off satellite reception, set the unit to **GPS Off**. See [page 21.](#page-24-0)

### *Using a Remote Antenna*

You can use an optional external remote antenna (Garmin GA 27C). This is very helpful when operating the unit in a vehicle with a coated windshield or an in-screen (in the window) heating system, which can block GPS signals. Connect the antenna to the connector located on the back of the c340. To purchase, go to the Garmin Web site at [http://www.garmin.com/products/sp340](www.garmin.com/products/sp340) and select the **Accessories** link.

## <span id="page-33-0"></span>**Using an SD Card**

You can use an SD memory card for additional maps.

### *Inserting an SD Card*

The SD card slot is located on the side of the c340. To insert or remove the card, press it in until it clicks.

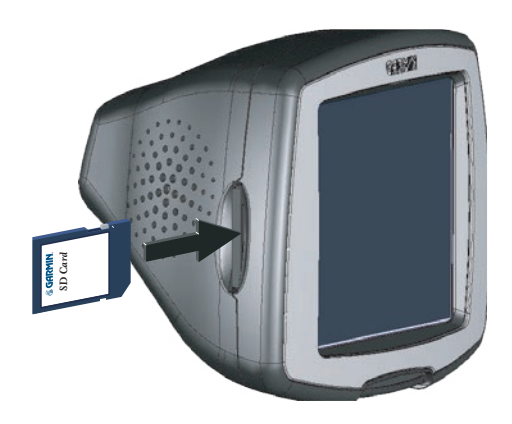

## **Purchasing Additional MapSource® Maps**

You can purchase additional MapSource map data from Garmin and download the maps to your SD card. The original maps that came installed on your c340 are protected from overwriting; you cannot accidentally delete them. The SD card slot is located on the side of the c340. To insert<br>or remove the card, press it in until it clicks.<br>**Purchasing Additional MapSource** <sup>®</sup> **Maps**<br>You can purchase additional MapSource map data from Garmin and do

Follow the instructions that came with the new map data to properly install the maps to your computer and c340.

In order to enable additional maps, you need your unit ID (see [page 21](#page-24-3)) and serial number (see [page i\)](#page-2-1).

## <span id="page-33-1"></span>**Using the USB Drivers and Cable**

Use the enclosed CD-ROM to install the USB drivers onto your computer. These drivers must be installed before you connect the USB cable to your computer.

Use the Garmin USB cable provided to connect your c340 to your computer. This is necessary when

## <span id="page-34-0"></span>**Updating the c340 Software and Map Data**

Garmin periodically updates its software and map data. If you register your unit, you will receive notification of software and map updates.

Check the Garmin Web site at [http://www.garmin.com/unlock/update.jsp](www.garmin.com/unlock/update.jsp) to see if an update for your map software is available. Also check <http://www.garmin.com/products/sp340/>and select the **Software Updates** link to see if an update to the c340's internal software is available.

See [page 20](#page-23-1) for instructions on how to find your current MapSource software and version number.

## **Resetting Your c340**

If your unit locks up, press the **Power** button to turn off the unit, then press again to turn the unit back on. If this does not help, reset your c340.

### **To reset the c340:**

- 1. Place your thumb nail in the groove located under the Garmin logo on the face plate.
- 2. Gently pull off the face plate.
- 3. Press the **Reset** button.
- 4. Turn the unit back on; it will operate

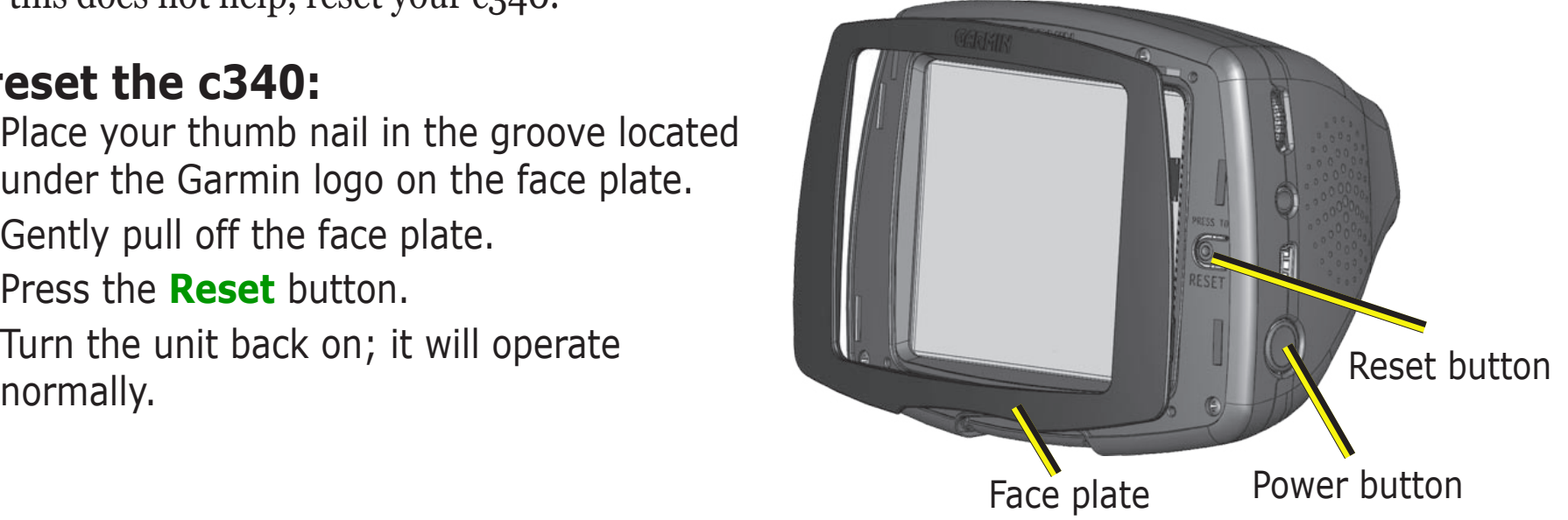

## <span id="page-35-1"></span><span id="page-35-0"></span>**Custom POIs (Points of Interest)**

Your c340 will accept custom points of interest (POI) databases, available from various companies on the Internet. Some custom POI databases contain alert information for points such as safety cameras and school zones. Your c340 can notify you when you approach one of these points.

After downloading your POI database, use the Garmin POI Loader to install the POIs into your unit. The POI Loader is available at <http://www.garmin.com/products/sp340>. Select **Updates and Downloads**. Refer to the POI Loader Help File for more information; press F1 to open the Help File.

Custom POIs are stored in **My Locations** > **Custom POIs**.

### *Adjusting the Proximity Alarms*

To turn on or off the proximity alarms, from the Menu page, touch > **System** > **Proximity Alarms**.

*CAUTION: Garmin is not responsible for the consequences of using a custom POI database or the accuracy of the safety camera or other custom POI database.* 

## <span id="page-36-0"></span>**Traffic Information with an FM TMC Traffic Receiver**

Using a Garmin FM TMC Traffic Receiver, your c340 can receive and use traffic information broadcast over the FM Radio Data System (RDS). When a traffic message is received, your unit displays the event on the map and alters your route to avoid the traffic incident. For more information about the FM TMC Traffic Receiver, visit the Garmin Web site (<www.garmin.com>). For participating subscription providers, refer to the Garmin Web site at [http://www.garmin.com/fmtraffic.](http://www.garmin.com/fmtraffic)

### *Connecting the FM TMC Traffic Receiver to Your c340*

Place your c340 in the auto mount and plug in the 12-volt adapter. Plug the Traffic Receiver's mini-USB cable into the mini-USB connector located on the side of the c340.

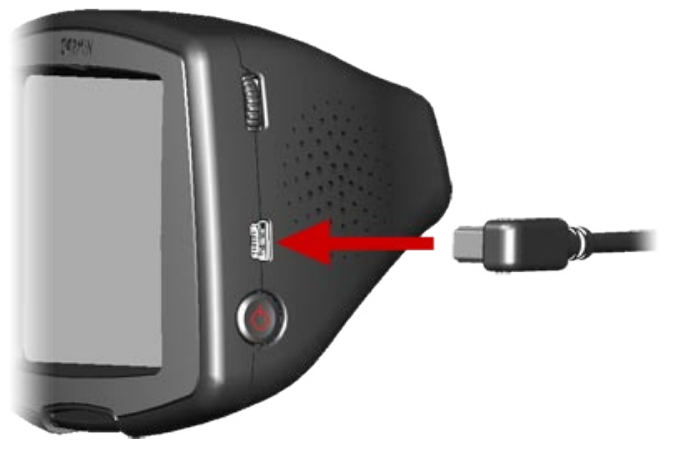

*NOTE: You can only access the traffic information and settings if the c340 is connected to external power and an FM TMC Traffic Receiver, such as a GTM 10.* 

#### <span id="page-37-0"></span>*Viewing Traffic Events*

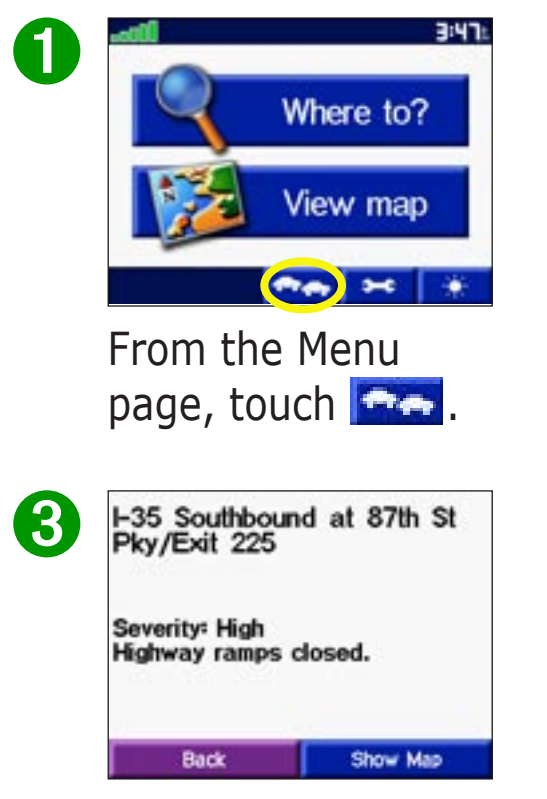

Select an option.

The bars along the left of the traffic events indicate the severity of the incident: green (low), yellow (medium), or red (high).

➋

Select an item to

+1-70-Alt/l-670 Eastbc 7.1: N

view details.

1-435 Eastbound

++470 Eastbound

+1-35 Northbound

Back

 $3.8:$  S

 $5.7: W$ 

6.8 SE

7.0 W

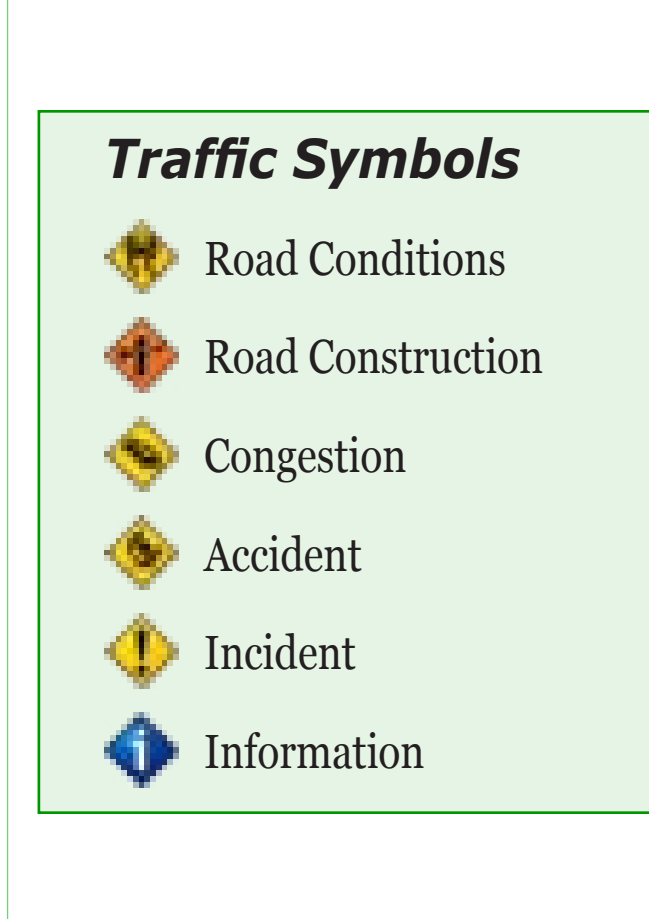

### <span id="page-38-1"></span><span id="page-38-0"></span>*Adding a Subscription*

Your FM TMC Traffic Receiver may have a trial subscription or you may be in an area with free service. You can also add subscriptions to expand your service area. You will need your FM TMC Traffic Receiver's Unit ID; see below for directions. Go to<http://www.garmin.com/fmtraffic>to purchase a traffic subscription and obtain a 25-character traffic subscription code.

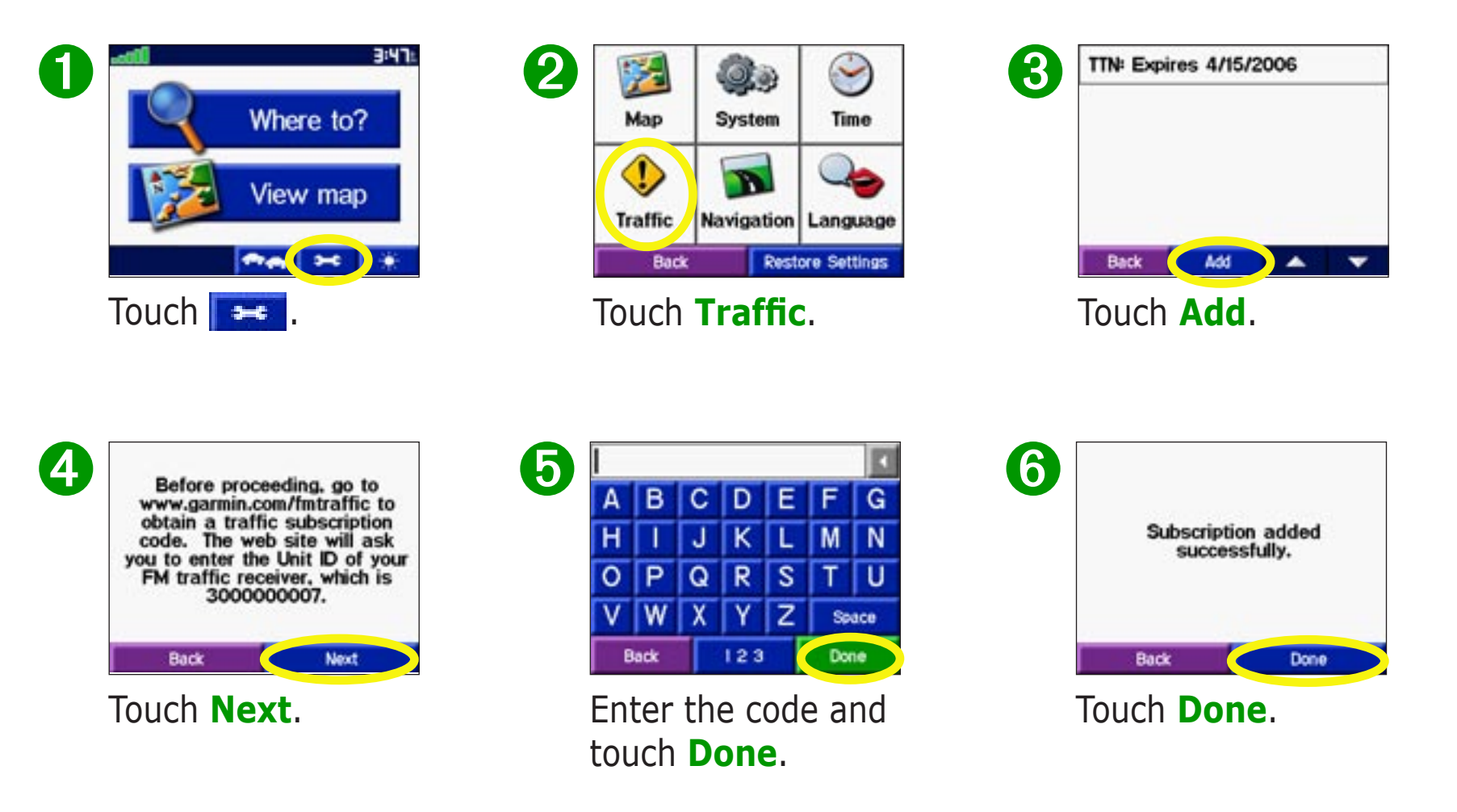

## <span id="page-39-0"></span>**Technical Specifications**

**Size**: 4.4" W x 3.2" H x 2.8" D

**Weight**: 9.45 ounces

**Display**: QVGA transflective TFT color display, bright white LED backlight, and touch screen

**Map Storage**: Internal, non-removable memory and an optional removable SD memory card

**Temperature:** 32<sup>o</sup>F to 122<sup>o</sup>F (0<sup>o</sup>C to 50<sup>o</sup>C)

**Power Supply**: AGC/3AG 2 Amp fuse

**Charge Time**: Approximately three hours to charge

For a complete list of specifications, visit the Garmin Web site at [http://www.garmin.com/products/sp340/spec.html.](www.garmin.com/products/sp340/spec.html)

## **Battery Information**

Your unit contains an internal lithium-ion battery. To maximize battery life, limit your c340's prolonged exposure to excessive heat and direct sunlight. Contact your local waste disposal department for information on properly disposing of the unit.

## **Changing the Fuse**

An AGC/3AG 2 Amp, highbreaking capacity, 1500 A-rated fuse is located at the tip of the vehicle adapter. Periodically, you may need to change the fuse. Unscrew the black, round end piece and replace the fuse.

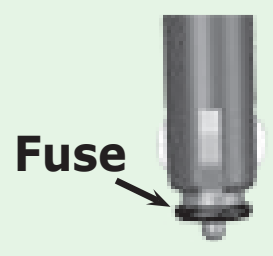

## **Charging the c340**

You can charge the c340 using USB cable (see [page](#page-33-1) 30) or the car adapter that is connected to the suction mount.

### <span id="page-40-0"></span>**Software License Agreement**

BY USING THE c340, YOU AGREE TO BE BOUND BY THE TERMS AND CONDITIONS OF THE FOLLOWING SOFTWARE LICENSE AGREEMENT. PLEASE READ THIS AGREEMENT CAREFULLY.

Garmin grants you a limited license to use the software embedded in this device (the "Software") in binary executable form in the normal operation of the product. Title, ownership rights, and intellectual property rights in and to the Software remain in Garmin.

You acknowledge that the Software is the property of Garmin and is protected under the United States of America copyright laws and international copyright treaties. You further acknowledge that the structure, organization, and code of the Software are valuable trade secrets of Garmin and that the Software in source code form remains a valuable trade secret of Garmin. You agree not to decompile, disassemble, modify, reverse assemble, reverse engineer, or reduce to human readable form the Software or any part thereof or create any derivative works based on the Software. You agree not to export or re-export the Software to any country in violation of the export control laws of the United States of America.

*NOTE: The Garmin c340 has no user-serviceable parts. Should you ever encounter a problem with your unit, take it to an authorized Garmin dealer for repairs.* 

**CONOTE:** The c340 is fastened shut with screws. Any attempt to open the case to change or modify the unit in any way voids your warranty and may result in permanent damage to the *equipment.*

## <span id="page-41-0"></span>**INDEX**

#### **Symbols**

2 Dimensional [20](#page-23-0) 3 Dimensional [20](#page-23-0)

#### **A**

About button [21](#page-24-2) Adding a Stop to Your Route [7](#page-10-0) Aligning the touch screen [28](#page-31-1) Audio version [21](#page-24-2) Avoid road types [24](#page-27-0) Avoid traffic [24](#page-27-0)

#### **B**

Backlight brightness [18](#page-21-1) Battery information [36](#page-39-0) Browsing the map [5](#page-8-0)

#### **C**

Calibrating the touch screen [28](#page-31-1) Caring for your c340 [28](#page-31-1) Cleaning [28](#page-31-1) Color mode [21](#page-24-2) Contact Garmin [i](#page-2-0) Current location [14](#page-17-1) saving  $\overline{q}$ Current Route page [16](#page-19-0)

Customizing the c340  $18-25$  $18-25$ language [25](#page-28-0) map [20](#page-23-0) navigation [24](#page-27-0) system [21](#page-24-2) time [22](#page-25-0) traffic [23](#page-26-0), [35](#page-38-1) Custom POIs (Points of Interest) [32](#page-35-0)

#### **D**

Daylight Saving [22](#page-25-0) Deleting saved places [11](#page-14-0) Detour, adding [17](#page-20-0) Driving directions [16](#page-19-0)

#### **E**

Editing saved places (My Locations) [11](#page-14-0) Expanding your search [6](#page-9-0)

#### **F**

Favorites [10](#page-13-0), [11](#page-14-0) Finding places  $3-7$  $3-7$ address [4](#page-7-1) by name [3](#page-6-0) intersection [4](#page-7-1) item on the map [5](#page-8-0) near other places [6](#page-9-0) recent selection [13](#page-16-0)

saved item [10](#page-13-0) FM TMC Traffic Receiver [33–](#page-36-0) [35](#page-38-1) Following your route [2](#page-5-0) Fuse, changing [36](#page-39-0)

#### **G**

Go Home [12](#page-15-0) GPS issues maintaining a fix [29](#page-32-0) turn off [21](#page-24-2) WAAS [21](#page-24-2)

#### **H**

Home Location [12](#page-15-0) change home [12](#page-15-0) go home [12](#page-15-0) set home [12](#page-15-0)

#### **I**

Items to avoid [24](#page-27-0)

#### **K**

Keyboard [3](#page-6-0)

#### **L**

Language [25](#page-28-0) License agreement [37](#page-40-0)

#### **M**

Map [5](#page-8-0), [14](#page-17-1) browse [5](#page-8-0) customize [20](#page-23-0) zoom [14](#page-17-1) MapSource [30,](#page-33-0) [31](#page-34-0) Map Info button [20](#page-23-0) Map settings [20](#page-23-0) Map software update [31](#page-34-0) version [20](#page-23-0) Map symbol [11](#page-14-0) Map view [20](#page-23-0) Metric units [21](#page-24-2) Mounting the c<sub>340</sub> [26](#page-29-0) Moving the map [5](#page-8-0) My Locations [8](#page-11-0) Favorites [10](#page-13-0), [11](#page-14-0) Go Home [12](#page-15-0) Recent Selections [13](#page-16-0)

#### **N**

Narrow your results list [3](#page-6-0) Navigation Settings [24](#page-27-0) Near button [6](#page-9-0) Next Turn page [16](#page-19-0) North Up [20](#page-23-0)

On-screen keyboard [3](#page-6-0)

#### **P**

Position icon 1[4](#page-17-1) Practice mode [2](#page-24-2)1 Proximity Alarms 3 [2](#page-35-0)

#### **R**

Recently-Found places delete 1 [3](#page-16-0) find 1 [3](#page-16-0) Remote Antenna 2 [9](#page-32-0) Resetting your c[3](#page-34-0)40 31 Reset Max Speed 1 [5](#page-18-0) Reset Trip 1 [5](#page-18-0) Restore settings 1 [9](#page-22-0)

#### **S**

Safe mode [2](#page-24-2)1, 2[9](#page-32-0) Saved places change the map symbol 1 [1](#page-14-0) change the name [1](#page-14-0) 1 delete 1 [1](#page-14-0) edit [1](#page-14-0)1 Saving Places Home location 1[2](#page-15-0) your current location [9](#page-12-0) you have found [8](#page-11-0) SD Card 3[0,](#page-33-0) 3[6](#page-39-0)

Ser[i](#page-2-0)al number i Software license agreement [3](#page-40-0) 7 Software version [2](#page-24-2)1 Spell the name [3](#page-6-0) Stop Navigation 1 [7](#page-20-0) Store the c340 **2[9](#page-32-0)** System settings [2](#page-24-2) 1

#### **T**

**IDENT**<br> **Conserverse Replaced and Solutions in Section 27 <b>C**<br> **Conserverse Replacement and Solutions are Solutions and Solutions and Solutions and Solutions and Solutions and Solutions and Solutions and Solutions and So** Text language [2](#page-28-0)5 Time [2](#page-25-0)2 Time Zone [2](#page-25-0)2 Touch screen calibrate 2 [8](#page-31-1) clean 2 [8](#page-31-1) Track Up 2[0](#page-23-0) Traffic [3](#page-38-1)3–35 avoid (route around) 2 [4](#page-27-0) events 3 [4](#page-37-0) severity 3[4](#page-37-0) subscription [3](#page-38-1)5 symbols [3](#page-37-0) 4 Trip Information page 1[5](#page-18-0) Turn-by-turn directions 1 [6](#page-19-0)

#### **U**

Units [2](#page-24-2)1 Unit ID [2](#page-24-2)1 USB 3 [0](#page-33-0)

Use c<sub>340</sub> indoors [2](#page-24-2)1

#### **V**

Vehicle type [2](#page-27-0)4 Via point [7](#page-10-0) Viewing places on the map [5](#page-8-0) Viewing the map 1[4](#page-17-1) Voice Language [2](#page-28-0)5

#### **Z**

Zoom [5,](#page-8-0) 1 [4](#page-17-1)

**For the latest free software updates (excluding map data) throughout the life of your Garmin products, visit the Garmin Web site at [www.garmin.com.](www.garmin.com)**

## & GARMIN.

© Copyright 2005 Garmin Ltd. or its subsidiaries Garmin International, Inc. 1200 East 151st Street, Olathe, Kansas 66062, U.S.A. Garmin (Europe) Ltd. Unit 5, The Quadrangle, Abbey Park Industrial Estate, Romsey, SO51 9DL, U.K. Garmin Corporation No. 68, Jangshu 2nd Road, Shijr, Taipei County, Taiwan <www.garmin.com>

Part Number 190-00437-00 Rev. A